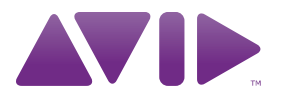

# HD OMNI-Handbuch

Version 8.1

#### Rechtliche Hinweise

Copyright für dieses Benutzerhandbuch: © 2010 Avid Technology, Inc (nachstehend als Avid bezeichnet). Alle Rechte vorbehalten. Gemäß den Copyright-Bestimmungen darf dieses Handbuch weder komplett noch auszugsweise ohne schriftliche Zustimmung von Avid vervielfältigt werden.

003, 96 I/O, 96i I/O, 192 Digital I/O, 192 I/O, 888|24 I/O, 882|20 I/O, 1622 I/O, 24-Bit ADAT Bridge I/O, AudioSuite, Avid, Avid DNA, Avid Mojo, Avid Unity, Avid Unity ISIS, Avid Xpress, AVoption, Axiom, Beat Detective, Bomb Factory, Bruno, C|24, Command|8, Control|24, D-Command, D-Control, D-Fi, D-fx, D-Show, D-Verb, DAE, Digi 002, DigiBase, DigiDelivery, Digidesign, Digidesign Audio Engine, Digidesign Intelligent Noise Reduction, Digidesign TDM Bus, DigiDrive, DigiRack, DigiTest, DigiTranslator, DINR, D-Show, DV Toolkit, EditPack, Eleven, HD Core, HD Process, Hybrid, Impact, Interplay, LoFi, M-Audio, MachineControl, Maxim, Mbox, MediaComposer, MIDI I/O, MIX, MultiShell, Nitris, OMF, OMF Interchange, PRE, ProControl, Pro Tools M-Powered, Pro Tools, Pro Tools|HD, Pro Tools LE, QuickPunch, Recti-Fi, Reel Tape, Reso, Reverb One, ReVibe, RTAS, Sibelius, Smack!, SoundReplacer, Sound Designer II, Strike, Structure, SYNC HD, SYNC I/O, Synchronic, TL Aggro, TL AutoPan, TL Drum Rehab, TL Everyphase, TL Fauxlder, TL In Tune, TL MasterMeter, TL Metro, TL Space, TL Utilities, Transfuser, Trillium Lane Labs, Vari-Fi Velvet, X-Form und XMON sind Marken oder eingetragene Marken von Avid Technology, Inc. Xpand! ist beim US-amerikanischen Patent- und Markenamt eingetragen. Andere Marken sind Eigentum der jeweiligen Rechteinhaber.

Produktfunktionen, technische Daten, Systemanforderungen und Verfügbarkeit können ohne Vorankündigung geändert werden.

Teilenummer des Handbuchs: 9320-62019-00 REV A 03/10

#### Feedback zur Dokumentation

Wir bei Avid arbeiten ständig daran, unser Dokumentationsmaterial weiter zu verbessern. Sollten Sie Kommentare, Korrekturvorschläge oder andere Anregungen zu unserer Dokumentation haben, schicken Sie uns eine E-Mail an *[techpubs@avid.com.](mailto:techpubs@avid.com)*

# inhalt

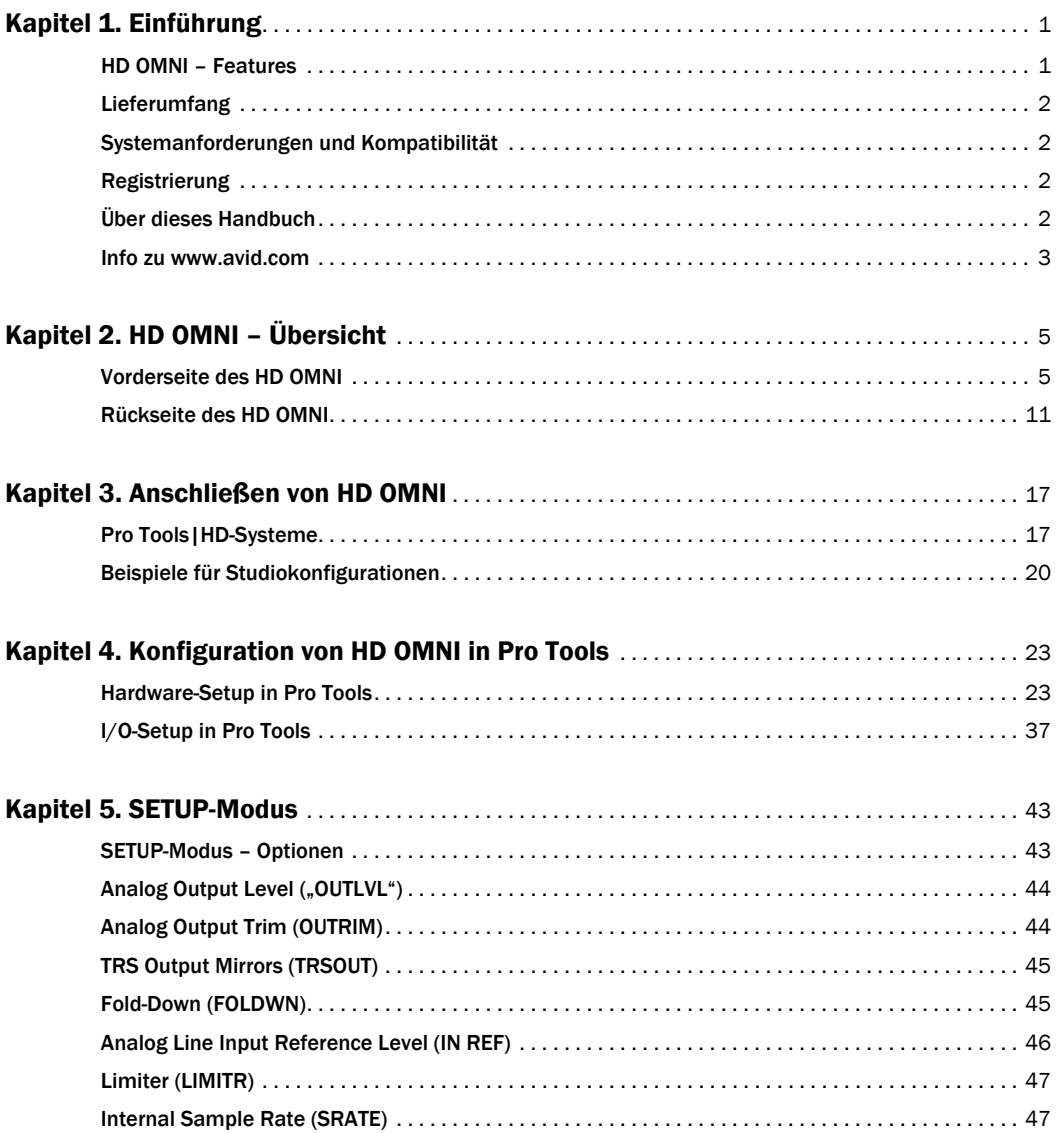

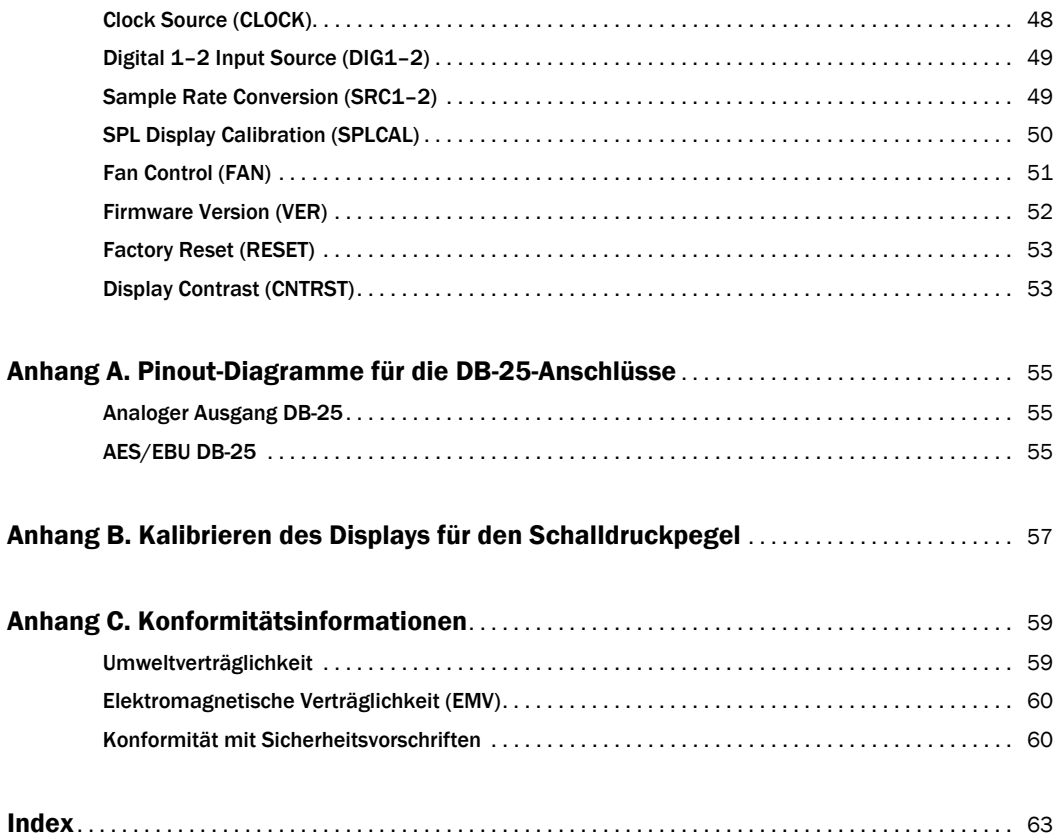

# Kapitel 1

# <span id="page-4-0"></span>Einführung

HD OMNI ist ein zur Verwendung mit Pro Tools|HD® -Systemen entwickeltes professionelles digitales Audio-Interface. HD OMNI ist eine kompakte Vorverstärker-, Input Mixer-, Monitoring- und I/O-Lösung für die Musikaufnahme und -produktion sowie für Postproduktionsstudios.

# <span id="page-4-1"></span>HD OMNI – Features

#### Analoge Ein- und Ausgänge

- 24-Bit-Analog-Digital(A/D)-Wandler und Digital-Analog(D/A)-Wandler, unterstützt Samplerates von bis zu 192 kHz
- 2 hochwertige Mic-/DI-Preamps (Kanal 1–2)
- 2 Mikrofon-/Instrumenteneingänge auf der Gerätevorderseite (Combo-Buchsen XLR und 6,3-mm-Klinke)
- 2 Mikrofoneingänge auf der Geräterückseite (XLR)
- Jeweils 2 Insert-Sends/-Returns (6,3-mm-Klinke, TRS) auf der Geräterückseite für Hardware-Inserts auf Kanäle 1 und 2
- 4 analoge Line-Eingänge hinten (6,3-mm-Klinke, TRS, Kanal 1–4)
- *A HD OMNI bietet mehrere analoge HD Eingangsverbindungen, jedoch sind nur Conden Optical(S/PDIF)-Eingange) Cingangsverbindungen, jedoch sind nur Conden Optical(S/PDIF)-Eingange*) *höchstens vier Kanäle gleichzeitig für analoge*
- Soft Clip- und Curve-Limiter verhindern Übersteuerung analoger Eingangssignale
- 8 analoge Ausgangskanäle hinten über DB-25-Breakout-Kabel (separat erhältlich) mit variabler Ausgangsverstärkung
- 2 analoge Ausgangskanäle hinten (TRS) spiegeln Kanäle 1–2 oder 7–8 auf DB-25- Anschluss
- 6,3-mm-Stereo-Kopfhörerbuchse vorne

#### Digitale Ein- und Ausgänge

- 8 AES/EBU-Ausgangskanäle (bis zu 192 kHz, Single Wire) über DB-25-Breakout-Kabel (separat erhältlich)
- 2 AES/EBU-Eingangskanäle (XLR, bis zu 192 kHz, Single Wire)
- 2 S/PDIF-Ein- und Ausgangskanäle (Cinch, bis zu 192 kHz)
- 8 ADAT-Ein- und Ausgangskanäle (TOSLINK)
- Unterstützung für ADAT S/MUX Optical für Samplerates von 88,2 kHz, 96 kHz, 176,4 kHz und 192 kHz
- Unterstützung für zwei optische S/PDIF-Kanäle mit Samplerates bis 96 kHz
- Samplerate-Konvertierung (Sample Rate Conversion, SRC) in Echtzeit für die digitalen Eingänge 1–2 (entweder AES/EBU-, S/PDIF-

*Eingangssignale für Pro Tools möglich. SRC wird für ADAT S/MUX nicht unterstützt.*

#### Monitoring

- Zusätzlicher Stereo-Ausgangspfad (CUE) in Pro Tools für Kopfhörer-Monitoring über die Kopfhörerbuchse vorne
- Lautstärkeregelung für Control Room (MAIN/ALT) und Kopfhörer vorne
- Flexibles Monitoring mit Downmixing aller Stereo- und Surround-Formate (bis 7.1 Surround)
- Input Mixer für latenzarmes direktes Monitoring einer Vielzahl von Eingangssignalen (konfiguriert im Pro Tools-Hardware-Setup)

#### Synchronisation

- Loop Sync-Eingang und -Ausgang zum Anschluss zusätzlicher Pro Tools|HD-Interfaces und Peripheriegeräte
- Ein- und Ausgang für externe Taktquellen zur Synchronisation von HD OMNI mit externen Worldclock-Geräten

### <span id="page-5-0"></span>Lieferumfang

- HD OMNI-Audio-Interface
- Netzkabel (Wechselstrom)
- Adapterkabel DigiLink auf DigiLink Mini
- BNC-Kabel (0,46 m)
- *• HD OMNI-Handbuch*
- *• Sicherheitsrichtlinien*
- Karte mit Registrierungsinformationen

# <span id="page-5-1"></span>Systemanforderungen und Kompatibilität

Für HD OMNI ist ein qualifiziertes Pro Tools|HD-System erforderlich. Pro Tools HD unterstützt nur ein HD OMNI-Interface pro System.

Avid kann die Kompatibilität und technische Unterstützung nur für Hardware- und Softwarekomponenten zusichern, die entsprechend geprüft und genehmigt wurden.

Die vollständigen Systemanforderungen und eine Liste qualifizierter Computer, Betriebssysteme, Festplatten und Geräte von Drittanbietern erhalten Sie unter:

[www.avid.com/compatibility](http://www.avid.com/compatibility)

# <span id="page-5-2"></span>Registrierung

Lesen Sie die beigelegte Karte mit Registrierungsinformationen durch und folgen Sie den Anweisungen, um das Produkt online zu registrieren. Durch die Registrierung erhalten Sie Anspruch auf folgende Leistungen:

- Hinweise zum technischen Support
- Hinweise zu Software-Updates und -Upgrades
- Information zur Hardwaregarantie

# <span id="page-5-3"></span>Über dieses Handbuch

Dieses Handbuch enthält die wichtigsten Informationen zu den Features und Funktionen von HD OMNI im Überblick.

Vollständige Anweisungen zum Anschließen und Konfigurieren von Pro Tools|HD-Systemen erhalten Sie im *Pro Tools|HD-Benutzerhandbuch*.

Weitere Informationen zur Verwendung von Pro Tools erhalten Sie im *Pro Tools-Referenzhandbuch*. (Wählen Sie dazu in Pro Tools "Help > Pro Tools Reference Guide").

# Konventionen in diesem Handbuch

In allen unseren Handbüchern werden für Menüoptionen und Tastaturbefehle die folgenden Konventionen verwendet:

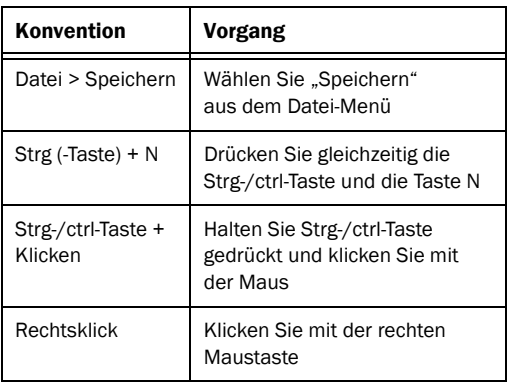

Die Namen von Befehlen, Optionen und Einstellungen auf dem Bildschirm werden in einer anderen Schriftart dargestellt.

Mit folgenden Symbolen werden besonders wichtige Informationen hervorgehoben:

*Anwendertipps sind nützliche Hinweise für eine optimale Nutzung Ihres Systems.*

*Wichtige Hinweise enthalten Informationen, die sich auf Ihre Daten oder die Leistung Ihres Systems beziehen.*

*Tastenkombinationen zeigen Ihnen nützliche Tastatur- oder Maus-Kombinationen.*

*Querverweise verweisen auf themenverwandte Abschnitte in diesem Handbuch und in anderen Pro Tools-Handbüchern.*

# <span id="page-6-0"></span>Info zu www.avid.com

Auf der Avid-Website ([www.avid.com\)](http://www.avid.com) finden Sie alle Informationen, die Sie benötigen, um bei der Arbeit mit Ihrem Pro Tools-System die besten Ergebnisse zu erzielen. Die Website bietet unter anderem folgende Funktionen und Services:

Produktregistrierung: Registrieren Sie Ihr Produkt online.

Support und Downloads: Kontaktaufnahme mit Avid Customer Success (technischer Kundendienst), Download von Software-Updates und der aktuellsten Online-Dokumentation, Kompatibilitätslisten mit Angabe der Systemanforderungen, Online-Suche in der Knowledge Base, Austausch von Informationen in der weltweiten Pro Tools-Community über die "User Conference".

Training und Fortbildung: Online-Kurse zum Selbststudium und Fortbildungskurse in zertifizierten Pro Tools-Trainingsinstituten.

Produkte und Entwickler: Umfassende Informationen zu Avid-Produkten, unseren Entwicklungspartnern und ihren Plug-Ins, Anwendungen und Hardwarelösungen; Download von Software-Demoversionen.

News und Events: Aktuelle News von Avid, Anmeldung für eine Pro Tools-Demo.

# Kapitel 2

# <span id="page-8-0"></span>HD OMNI – Übersicht

Dieses Kapitel bietet einen Überblick über die Funktionen an der Vorder- und Rückseite von HD OMNI.

*Falls Sie die Installation des Pro Tools|HD-Systems zum ersten Mal durchführen, finden Sie eine vollständige Anleitung zur Systeminstallation und -konfiguration im Pro Tools|HD-Benutzerhandbuch. Wenn Sie HD OMNI einem bestehenden System hinzufügen, finden Sie die Hinweise im Handbuch "Erweiterte Systeme".*

# <span id="page-8-1"></span>Vorderseite des HD OMNI

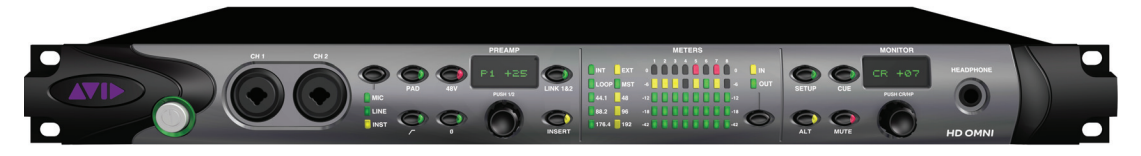

*Vorderseite des HD OMNI*

### Netzschalter mit LED-Ring

Mit diesem Schalter wird das HD OMNI einund ausgeschaltet.

Beim Einschalten des HD OMNI leuchtet der LED-Ring um den Netzschalter grün auf, blinkt orange und wird wieder grün.

Wenn das Gerät mit Strom versorgt wird, leuchtet der LED-Ring orange, es sei denn, Pro Tools ist aktiv. Die LED leuchtet nur dann grün, wenn Pro Tools aktiv ist.

# Eingang Kanal 1 und 2

Die Eingänge für Kanal 1 (CH 1) und Kanal 2 (CH 2) auf der Vorderseite sind kombinierte XLR- und 6,3-mm-Klinkeneingänge für das Anschließen von Mikrofonen und Instrumenten. Verwenden Sie XLR für Mikrofone und die 6,3-mm-Anschlüsse für Instrumente.

# Bedienelemente für Vorverstärker

Die Eingänge für Kanal 1 und 2 sind Anschlüsse für hochwertige Mikrofon- und Instrumentenvorverstärker. Diese beiden Vorverstärkerkanäle können gekoppelt werden. In diesem Fall werden Änderungen an den Parametern für einen der Vorverstärkerkanäle automatisch für den anderen übernommen. Dies ist besonders bei Stereoquellen nützlich. Wenn die Kanäle nicht gekoppelt sind, können die Parameter für die beiden Vorverstärker unabhängig voneinander eingestellt werden.

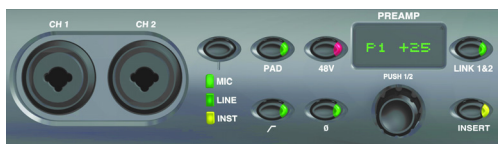

*MIC/LINE/DI-Eingänge für Kanal 1 und 2 (CH 1 und CH 2) und Bedienelemente für Vorverstärker*

Eingangstyp: Wählen Sie MIC, LINE oder INST als Eingang an den Kanälen 1 und 2. Die gewählte Option wird durch die leuchtende LED angezeigt.

Wenn Sie MIC wählen, werden die MICROPHONE-Eingänge an der Rückseite des Geräts für die Eingabe auf Kanal 1 und 2 verwendet, es sei denn, ein XLR-Kabel ist an den CH 1- und CH 2-Anschlüssen an der Vorderseite angeschlossen. In diesem Fall wird der Anschluss der Vorderseite verwendet. Wenn wieder der MICROPHONE-Anschluss an der Rückseite verwendet werden soll, entfernen Sie das XLR-Kabel von der Gerätevorderseite.

Wenn Sie LINE wählen, werden die 6,3-mm-TRS-Eingänge LINE IN 1 und LINE IN 2 an der Rückseite des Geräts verwendet.

Wenn Sie INST wählen, werden die 6,3-mm-TRS-Eingänge an der Vorderseite des Geräts verwendet. Wenn LINK 1&2 deaktiviert ist, kann der Eingangstyp für Kanal 1 und 2 unabhängig voneinander aktiviert oder deaktiviert werden. Drücken Sie dazu den PREAMP-Drehregler, um den gewünschten Kanal zu wählen.

*Ist als Eingangstyp LINE eingestellt, wird PREAMP auf Bypass geschaltet. Darüber hinaus bleibt der Pegel der MIC/INST-Eingänge unverändert, wenn LINE gewählt wird. Sie können daher problemlos auf MIC oder INST zurückschalten.*

PAD: Aktiviert oder deaktiviert ein –20-dB-Dämpfungsglied (Pad) für die Eingänge auf Kanal 1 und 2. Die LED der PAD-Taste leuchtet, wenn das Pad aktiviert ist.

Wenn LINK 1&2 deaktiviert ist, kann PAD für Kanal 1 und 2 unabhängig voneinander aktiviert oder deaktiviert werden. Drücken Sie dazu den PREAMP-Drehregler, um den gewünschten Kanal zu wählen.

*Wenn Sie den INST-Eingang verwenden, ist bei manchen Instrumenten (etwa bei Gitarre oder Bass) die Verwendung des Pad sinnvoll, um ein Übersteuern am Eingang zu vermeiden.*

48 V: Aktiviert oder deaktiviert eine 48-Volt-Phantomspeisung für die XLR-Eingänge auf Kanal 1 und 2. Die 48 V-LED leuchtet, wenn die Phantomspeisung aktiviert ist. Sie können die 48 V-Option nur dann manuell aktivieren oder deaktivieren, wenn als Eingangstyp die Option MIC gewählt ist. Beim Umschalten auf einen anderen Eingangstyp (z. B. LINE) bleibt die Phantomspeisung für den MIC-Kanal erhalten.

Wenn LINK 1&2 deaktiviert ist, kann 48 V für Kanal 1 und 2 unabhängig voneinander aktiviert oder deaktiviert werden. Drücken Sie den PREAMP-Drehregler, um den gewünschten Kanal zu wählen.

#### *Durch Anschließen oder Abziehen eines XLR-Kabels an den Eingängen an der Gerätevorderseite wird die Phantomspeisung (sofern aktiviert) automatisch deaktiviert.*

High Pass Filter: Aktiviert oder deaktiviert einen High Pass Filter (Hochpassfilter) mit 12 dB/Oktave, dessen Roll-Off bei 85 Hz beginnt, für die Eingänge auf Kanal 1 und 2. Die LED des High Pass Filters leuchtet, wenn er aktiviert ist. Ist als Eingangstyp LINE eingestellt, steht diese Option nicht zur Verfügung.

Wenn LINK 1&2 deaktiviert ist, kann der High Pass Filter für Kanal 1 und 2 unabhängig voneinander aktiviert oder deaktiviert werden. Drücken Sie den PREAMP-Drehregler, um den gewünschten Kanal zu wählen.

Phase Invert: Kehrt die Phase der Eingänge für Kanal 1 und 2 an der Gerätevorderseite um. Wenn diese Option aktiviert ist, leuchtet die LED für Phase Invert.

Wenn LINK 1&2 deaktiviert ist, kann Phase Invert für Kanal 1 und 2 unabhängig voneinander aktiviert oder deaktiviert werden. Drücken Sie dazu den PREAMP-Drehregler, um den gewünschten Kanal zu wählen.

PREAMP-Anzeige: Zeigt die Eingangsverstärkung an (+10 bis +65 dB).

Wenn LINK 1&2 deaktiviert ist, kann die Verstärkung oder Dämpfung für Kanal 1 und 2 unabhängig voneinander aktiviert oder deaktiviert werden. Drücken Sie den PREAMP-Drehregler, um den gewünschten Kanal zu wählen.

PREAMP-Drehregler: Durch Drehen dieses Reglers können Sie die Eingangsverstärkung für MICund INST-Eingänge festlegen. Indem Sie den Regler drücken, können Sie zwischen den beiden Preamp-Kanälen für die Bedienelemente an der Vorderseite des Geräts wechseln. Durch Drücken des Drehreglers können Sie zwischen P1 und P2 (Kanal 1 und Kanal 2) umschalten. Indem Sie den Drehregler im Uhrzeigersinn drehen, erhöhen Sie die Eingangsverstärkung für den gewählten Kanal, durch Drehen in entgegengesetzter Richtung reduzieren Sie sie (+10 bis +65 dB). Die Verstärkung kann in Schritten von 1 dB eingestellt werden.

LINK 1&2: Koppelt oder entkoppelt die Eingänge für Kanal 1 und 2 an der Gerätevorderseite. Wenn diese Option aktiviert ist, leuchtet die LINK 1&2-LED. Wenn die Kanäle gekoppelt sind und die Pegel für Kanal 1 und 2 nicht übereinstimmen, bleibt diese Differenz bei Änderungen der Pegel erhalten, bis entweder die obere oder die untere Grenze (+10 oder +65) erreicht ist. Wenn für einen der Kanäle die obere oder untere Grenze erreicht wird, können Sie den Pegel des anderen Kanals weiter anpassen, bis auch für diesen die Grenze erreicht ist. Die Differenz zwischen den Kanälen bleibt in diesem Fall jedoch nicht erhalten.

INSERT: Aktiviert oder deaktiviert die Returns für eventuell an den Ein- und Ausgangspaaren für Kanal 1 und 2 an der Geräterückseite angeschlossene Hardware-Inserts. Beachten Sie, dass Sends immer aktiv sind.

Wenn LINK 1&2 deaktiviert ist, kann INSERT für Kanal 1 und 2 unabhängig voneinander aktiviert oder deaktiviert werden. Drücken Sie dazu den PREAMP-Drehregler, um den gewünschten Kanal zu wählen.

#### Preamp-Signalpfad

Die Eingänge für Kanal 1 und Kanal 2 an der Vorderseite verwenden den folgenden Signalpfad: Eingangssignal > Pad > Preamp > High Pass Filter > Insert > Limiter > AD-Wandler > Phase Invert

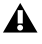

### LEDs für Synchronisation und Samplerate

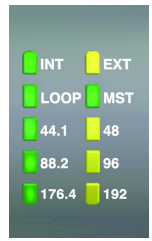

#### *LEDs für Synchronisation und Samplerate*

#### Sync Mode-LEDs

Die Sync Mode-LEDs geben die aktuelle Taktquelle an, die im Hardware-Setup von Pro Tools (siehe "[Hardware-Setup in Pro](#page-26-2) Tools" auf Seite 23) oder am HD OMNI im SETUP-Modus (siehe "Clock [Source \(CLOCK\)" auf Seite](#page-51-1) 48) festgelegt wurde.

INT (intern): Zeigt an, dass der Sample-Takt des HD OMNI durch dessen internen Quarzoszillator erzeugt wird. Verwendet wird die Samplerate der Session.

EXT (extern): Zeigt an, dass HD OMNI entweder den EXT CLOCK IN-Anschluss oder eine digitale Quelle zur Systemsynchronisation verwendet.

Bei der Synchronisierung mithilfe der Wordclock ist es nicht erforderlich, dass Ein- und Ausgang der externen Taktquelle die Wordclock-Rate nutzen. Bei 44,1 kHz und 48 kHz wird für die Synchronisation mit EXT CLOCK IN die einfache aktuelle Session-Rate verwendet. Für Samplerates über 48 kHz stehen bei HD OMNI jedoch die folgenden Optionen für das Einfache, Doppelte oder Vierfache der Basisrate von 44,1 kHz oder 48 kHz zur Verfügung:

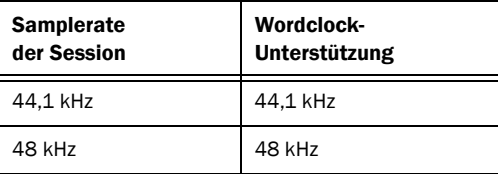

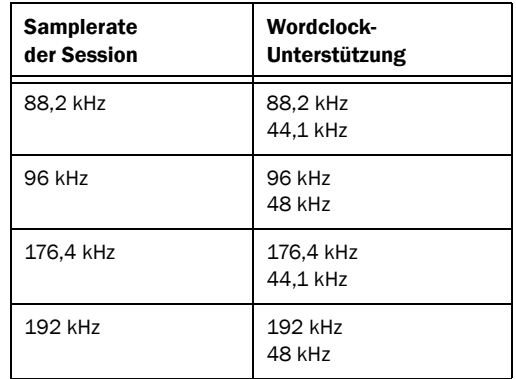

- *Die Basisrate der Wordclock kann nur in Pro Tools unter "Hardware Setup" festgelegt werden.*
- *Wenn die EXT-LED blinkt, wird HD OMNI nicht mit einer externen Quelle synchronisiert. Überprüfen Sie, ob HD OMNI ein Synchronsignal aus der richtigen Taktquelle empfängt.*

LOOP: Zeigt an, dass HD OMNI einem anderen Pro Tools|HD Audio-Interface unter Verwendung von Loop Sync als Slave folgt.

MST (Loop Master): Zeigt an, welches Pro Tools-Audio-Interface das Pro Tools-Master-Peripheriegerät ist. Die Loop Master-LED leuchtet nur beim jeweils aktuellen Loop Master-Peripheriegerät, bei allen anderen Peripheriegeräten nicht. (Es kann immer nur ein Pro Tools-Peripheriegerät als Loop Master fungieren.) Ist nur ein Interface vorhanden, leuchtet die Loop Master-LED immer.

Bei Pro Tools|HD-Systemen ist der Loop Master standardmäßig das erste Pro Tools-Audio-Interface, das an der Pro Tools|HD Core-Karte angeschlossen ist.

#### Samplerate-LEDs

Diese LEDs zeigen die aktuelle Samplerate des internen Quarzoszillators des HD OMNI an: 44,1 kHz, 48 kHz, 88,2 kHz, 96 kHz, 176,4 kHz oder 192 kHz. Die Samplerate wird in Pro Tools beim Erstellen einer neuen Session festgelegt. Wenn keine Session geöffnet ist, können Sie die Samplerate in einem der Dialogfelder "Hardware Setup" (siehe ["Hardware-Setup in Pro](#page-26-2) Tools" auf [Seite](#page-26-2) 23) oder "Playback Engine" ändern. Wenn Pro Tools nicht aktiv ist, können Sie die Samplerate auch im SETUP-Modus festlegen (siehe "Internal [Sample Rate \(SRATE\)" auf Seite](#page-50-2) 47).

### METERS

Diese in fünf Segmente unterteilten LEDs zeigen den Signalpegel entweder für die Eingangs- oder für die Ausgangskanäle 1–8 an. Die Anzeigen sind auf –42 dB, –18 dB, –12 dB, –6 dB und 0 dB kalibriert. Das LED-Segment für 0 dB leuchtet rot, wenn am Eingang bzw. Ausgang eine Übersteuerung auftritt (je nachdem, ob IN oder OUT gewählt wurde).

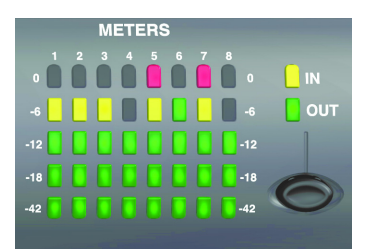

*Input-/Output-Anzeigen*

*Die Anzeigen unter METERS an der Gerätevorderseite zeigen nur Pegel für die acht analogen bzw. digitalen Eingangsoder Ausgangskanäle an, die in Pro Tools in "Hardware Setup" zugewiesen wurden. Für nicht zugewiesene Kanäle wird unter METERS nichts angezeigt. Die Anzeigen für Ausgänge unter METERS zeigen nur die Signalpegel von Pro Tools-Ausgangskanälen an. Signalpegel für Direct Monitoring werden nicht angezeigt.*

IN/OUT-Taster: Schaltet zwischen der Anzeige der Signalpegel für die Eingangs- und für die Ausgangskanäle um.

IN-LED: Zeigt an, dass die Pegelanzeigen die Signalpegel für die im Pro Tools Hardware Setup zugewiesenen Eingangskanäle angeben.

OUT-LED: Zeigt an, dass die Pegelanzeigen die Signalpegel für die im Pro Tools Hardware Setup zugewiesenen Ausgangskanäle angeben.

*Werden am HD OMNI-Interface 0 dB für ein Signal erreicht, ist dieses nicht notwendigerweise übersteuert. Prüfen Sie in Pro Tools mithilfe der Pegelanzeigen auf dem Bildschirm, ob dies der Fall ist oder nicht.*

### <span id="page-12-0"></span>MONITOR-Bedienelemente

Das HD OMNI-Interface ist mit Abhörfunktionen von Mono bis 7.1 Surround ausgestattet. Mithilfe der MONITOR-Bedienelemente an der Vorderseite legen Sie den Abhörpfad und die Abhörpegel fest. Sie können die folgenden Abhöroptionen festlegen:

- Control Room-Ausgänge (MAIN und ALT wie in Pro Tools konfiguriert)
- MUTE, ALT und CUE für Kopfhörer
- Kopfhörerausgang
- SETUP

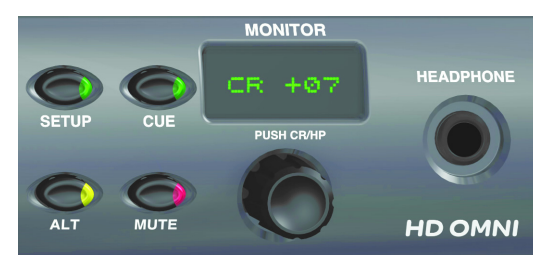

*Monitoring-Bedienelemente und Kopfhöreranschluss*

EI *Weitere Informationen zur Konfiguration der Abhörfunktionen des HD OMNI in Pro Tools finden Sie unter ["Monitor" auf Seite](#page-30-0) 27.*

SETUP: Aktiviert oder beendet den Setup-Modus. Im Setup-Modus leuchtet die LED des SETUP-Tasters (weitere Information zum Setup-Modus finden Sie unter Kapitel [5, "SETUP-Modus"](#page-46-2)).

CUE: Aktiviert oder deaktiviert eine separate Cue-Mischung aus Pro Tools, die an den Kopfhörer gesendet wird. Wenn diese Option aktiviert ist, leuchtet die LED des CUE-Tasters. Wenn CUE deaktiviert ist, wird an den Kopfhörer dieselbe Mischung ausgegeben wie an die Control Room-Ausgänge (siehe auch "CUE 1-2" auf Seite 40).

ALT: Schaltet die Control Room-Ausgangspfade zwischen MAIN und ALT um. Die LED leuchtet, wenn der Control Room-Ausgang ALT zugewiesen ist. Wenn der Control Room-Ausgang MAIN zugewiesen ist, leuchtet die LED nicht. Sie können den Taster ALT auch gedrückt halten und dadurch den Trim-Modus für ALT aktivieren (siehe "Analog [Output Trim \(OUTRIM\)" auf Seite](#page-47-2) 44).

MUTE: Schaltet den MAIN- oder ALT-Control Room-Ausgang stumm (je nachdem, welcher Ausgang aktiv ist) oder hebt die Stummschaltung auf. Die LED leuchtet, wenn MUTE aktiviert ist

 $\bigcirc$  *Wenn Sie HD OMNI aus- und wieder einschalten, wird MUTE vorübergehend aktiviert, zum Schutz der Monitor-Ausgänge für die in Pro Tools festgelegten Monitorausgänge für die Control Room-Monitorpfade.*

*Auf den Kopfhörerausgang hat MUTE keine Auswirkung.* 

MONITOR-Drehregler: Mithilfe dieses Drehreglers können Sie die Ausgangspegel für die MAIN-, ALTund Kopfhörerausgänge festlegen. Außerdem können Sie hier die Trim-Werte im Trim-Modus für ALT festlegen und im Setup-Modus navigieren. Durch Drücken des Drehreglers können Sie zwischen Control Room (CR) und Kopfhörer (HP) umschalten.

Im Setup-Modus wählen Sie durch Drücken des Drehreglers Einstellungen aus und bestätigen sie. Weitere Informationen zum Setup-Modus finden Sie unter Kapitel [5, "SETUP-Modus".](#page-46-2)

MONITOR-Anzeige: Zeigt den Ausgang, dessen Pegel überwacht wird, sowie den Wert dieses Parameters an.

- "CR" = Control Room-Pegel (MAIN oder ALT)
- $\bullet \;\;$  "HP" = Kopfhörerpegel

#### Kopfhörerbuchse

An der Vorderseite des HD OMNI ist eine einzelne 6,3-mm-Stereo-Kopfhörerbuchse vorhanden. Die Ausgabe an die Kopfhörerbuchse kann entweder den Stereokanälen des gewählten Control Room-Abhörpfads oder dem dedizierten CUE 1–2-Ausgang aus Pro Tools entsprechen (siehe "CUE  $1-2$ " auf Seite 40).

Verwenden Sie den MONITOR-Drehregler, um den Pegel für den Kopfhörer zu steuern (siehe "[MONITOR-Bedienelemente" auf Seite](#page-12-0) 9).

Über den Kopfhörerausgang von HD OMNI können Sie auch über Stereo hinausgehende Mehrkanal-Sessions abhören. Dazu haben Sie zwei Möglichkeiten: Ausgabe nur des linken und rechten Kanals oder Fold Down des Mehrkanalformats auf Stereo. Wenn z. B. beim Abhören von Material im 5.1-Format Fold Down nicht aktiviert ist, sind nur der linke und der rechte Kanal im Kopfhörer zu hören. Wenn Sie dagegen Fold Down aktivieren, werden alle Kanäle zum Abhören über den Kopfhörer in Stereo zusammengefasst.

Um das Mehrkanal-Monitoring zu konfigurieren und Fold Down oder Monitoring über Kopfhörer zu aktivieren oder zu deaktivieren, verwenden Sie das Hardware Setup-Dialogfeld in Pro Tools (weitere Informationen finden Sie unter "[Monitor" auf Seite](#page-30-0) 27).

*Der Kopfhörerausgang des HD OMNI Headphone ist für 600-Ohm-Kopfhörer bei +3 dBV ausgelegt.*

# <span id="page-14-0"></span>Rückseite des HD OMNI

Die Rückseite des HD OMNI verfügt über die folgenden Funktionen:

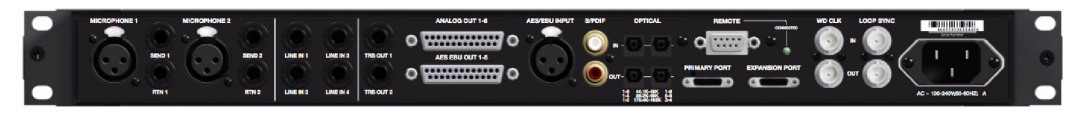

*Rückseite des HD OMNI*

# Analoge Eingänge

Das HD OMNI-Interface bietet bis zu vier Kanäle für die simultane Analogeingabe für Pro Tools unter Verwendung von 24-Bit-A/D-Wandlern, die Samplerates bis zu 192 kHz unterstützen. Für die Kanäle 1 und 2 können die Eingänge an der Vorderseite (XLR für Mikrofon oder 6,3-mm-Klinkeneingänge für Instrumente), die XLR-Mikrofoneingänge an der Rückseite (MICROPHONE 1 und 2) oder die Eingänge LINE IN 1 und 2 (6,3-mm-Klinkenanschlüsse), ebenfalls an der Geräterückseite, verwendet werden. Für die Kanäle 3 und 4 werden immer die Eingänge LINE IN 3 und 4 an der Rückseite verwendet.

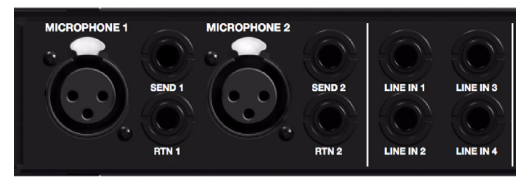

*Analogeingänge an der Rückseite*

#### MICROPHONE 1- und 2-Eingänge

An der Rückseite von HD OMNI stehen zwei Mikrofoneingänge (XLR) zur Verfügung. Diese beiden Eingänge werden durch die Vorverstärker geroutet, die von der Vorderseite aus gesteuert werden können.

MICROPHONE 1 und 2 können verwendet werden, wenn an der Vorderseite die Option MIC als Eingangstyp gewählt wurde. Wenn an der Vorderseite "MIC" als Eingangstyp eingestellt wurde und an einem der Eingänge für Kanal 1 oder 2 ein Mikrofon angeschlossen wurde, wird der entsprechende Eingang an der Rückseite auf Bypass geschaltet.

#### SEND und RTN 1 und 2

Beim HD OMNI-Interface stehen zwei separate Hardware-Sends und -Returns zur Verfügung. Die gewählten Eingänge (MIC, LINE oder INST) für die Kanäle 1 und 2 können durch die Hardware-Sends und -Returns an der Rückseite geroutet werden. Damit können Sie die von Ihnen bevorzugten externen Geräte, etwa Kompressoren oder EQs, bei der Signaleingabe nach dem Pad, Preamp und High Pass Filter, aber vor dem Soft Clip- oder Curve-Limiter und dem AD-Wandler einsetzen.

Send und Return 1 gelten für Kanal 1, Send und Return 2 für Kanal 2. Um die Hardware-Inserts zu aktivieren oder zu deaktivieren, aktivieren bzw. deaktivieren Sie die Option INSERT an der Vorderseite des Geräts Beachten Sie, dass Sends immer aktiv sind.

#### LINE IN 1–4

Beim HD OMNI-Interface stehen vier Line Level-Eingänge (6,3-mm-Klinkenanschlüsse) zur Verfügung. LINE IN 1 und 2 können nur verwendet werden, wenn an der Vorderseite LINE als Eingangstyp gewählt wurde.

### Analoge Ausgänge

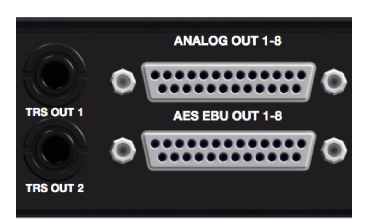

*Rückseite: analoge Klinkenausgänge und analoge und digitale DB-25-Ausgänge (AES/EBU)*

#### TRS OUT 1 und 2

Beim HD OMNI-Interface stehen zwei 6,3-mm-Klinkenausgänge zur Verfügung, über die Sie entweder ANALOG OUT 1 und 2 oder ANALOG OUT 7 und 8 (oder keines von beiden) abhören können. Die entsprechende Einstellung wird im Pro Tools-Dialogfeld "Hardware Setup" auf der Registerkarte "Analog Out" (siehe "[Analog Out" auf Seite](#page-29-0) 26) oder am HD OMNI-Interface im SETUP-Modus (siehe "TRS Output [Mirrors \(TRSOUT\)" auf Seite](#page-48-2) 45) vorgenommen.

#### ANALOG OUT 1–8

Beim HD OMNI steht ein DB-25-Anschluss für die Analog-Audioausgabe auf acht Kanälen zur Verfügung. Diese symmetrischen Ausgänge können bei +10 dBu (Lautsprecherpegel) oder +24 dBu (Line-Pegel) betrieben werden. Sie können den Ausgangspegel im Pro Tools-Dialogfeld "Hardware Setup" auf der Registerkarte "Analog Out" festlegen (siehe "Analog Out" auf [Seite](#page-29-0) 26).

*Eine Pinout-Darstellung für den analogen DB-25-Anschluss finden Sie in [Anhang](#page-58-3) A, "[Pinout-Diagramme für die DB-25-](#page-58-3) [Anschlüsse".](#page-58-3)*

# Digitale Eingänge und Ausgänge

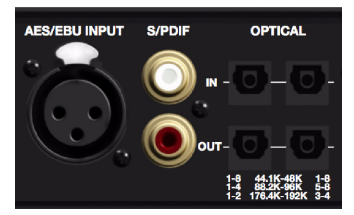

*Digitale Ein- und Ausgänge an der Rückseite*

#### AES EBU OUT 1–8

Beim HD OMNI steht ein DB-25-Anschluss für die AES/EBU-Ausgabe auf acht Kanälen zur Verfügung. Auf jedem dieser Kanalpaare wird ein symmetrisches Signal über drei Innenleiter ausgegeben. Die Kanäle unterstützen Samplerates von 192 kHz im Single Wire-Modus.

#### AES/EBU INPUT

Beim HD OMNI-Interface steht ein einzelner Stereo-AES/EBU-Eingang (XLR) zur Verfügung. Dieser Eingang unterstützt Samplerates bis zu 192 kHz mit AES Single Wire.

#### S/PDIF IN und OUT (koaxial)

Beim HD OMNI stehen Cinch-Buchsen für die Ein- und Ausgabe digitaler S/PDIF-Datenströme zur Verfügung. S/PDIF unterstützt Audio bis zu 24 Bit bei Samplerates bis zu 192 kHz.

*Um die Integrität der Daten zu gewährleisten und Jitter auf ein Minimum zu reduzieren, verwenden Sie für S/PDIF-Verbindungen ausschließlich 75-Ohm-Koaxialkabel.* 

*Eine Pinout-Darstellung für den DB-25- Anschluss für AES/EBU finden Sie in Anhang [A, "Pinout-Diagramme für die](#page-58-3)  [DB-25-Anschlüsse".](#page-58-3)*

#### OPTICAL IN und OUT (1 und 2)

Beim HD OMNI-Interface stehen zwei Gruppen von je acht Kanälen für die Ein- und Ausgabe über Optical(TOSLINK)-Verbindungen zur Verfügung. Die Optical-Ein- und Ausgänge von HD OMNI unterstützen Audio mit bis zu 24 Bit bei Samplerates bis zu 192 kHz. Die Anzahl der verfügbaren Optical-Ein- und Ausgangskanäle ist je nach Samplerate unterschiedlich (siehe unten):

#### ADAT Optical

Bei Samplerates von 44,1 kHz und 48 kHz stehen am Optical Port A acht Kanäle für die Audioeinund ausgabe zur Verfügung. Optical Port B kann für die Eingabe nicht genutzt werden, die Ausgabe entspricht der Ausgabe von Optical Port A (Kanäle 1–8).

#### S/MUX 2

Bei Samplerates von 88,2 kHz und 96 kHz (S/MUX 2) stehen an jedem Optical-Anschluss vier Kanäle für Audio zur Verfügung. Optical In und Out 1 senden und empfangen die Kanäle 1–4, Optical In und Out 2 die Kanäle 5–8.

#### S/MUX 4

Bei Samplerates von 176,4 kHz und 192 kHz (S/MUX 4) stehen an jedem Optical-Anschluss zwei Kanäle für Audio zur Verfügung. Optical In und Out 1 senden und empfangen die Kanäle 1 und 2, Optical In und Out 2 die Kanäle 3 und 4.

*Bei Verwendung von S/MUX kann nur der erste Optical-Anschluss für die Synchronisation mit einem externen Taktgeber verwendet werden.*

#### Optical (S/PDIF)

Jede der beiden Gruppen von Optical-Ein- und Ausgängen kann auch für Optical S/PDIF-Einund Ausgabe auf zwei Kanälen verwendet werden, wobei Samplerates bis zu 96 kHz unterstützt werden. Das HD OMNI-Interface kann bei Samplerates von 176,4 und 192 kHz Optical S/PDIF auf zwei Kanälen empfangen, für diese Funktion wird jedoch automatisch die Samplerate-Konvertierung (Sample Rate Conversion, SRC) aktiviert. Die Optical (S/PDIF)- Option kann im Hardware Setup-Dialogfeld von Pro Tools gewählt werden.

#### Informationen zu Lightpipe-kompatiblen Geräten

Lightpipe ist eine von Alesis entwickelte digitale Audioverbindung zur optischen Übertragung von acht Kanälen, die zum Branchenstandard geworden ist. Lightpipe-Anschlüsse befinden sich an vielen Geräten, einschließlich Optical(ADAT)-Decks, MDMs (Modular Digital Multitrack-Rekorder), Soundkarten, A/D- und D/A-Wandlern sowie an digitalen Mischpulten.

# DigiLink-Mini-Ports

#### PRIMARY PORT

Über den PRIMARY PORT verbinden Sie HD OMNI mit Ihrem Pro Tools|HD-System mithilfe eines Adapterkabels DigiLink Mini auf DigiLink.

Der PRIMARY PORT kann bis zu 32 Kanäle von Pro Tools|HD-Karten empfangen bzw. an diese senden. Die Kanäle 17–32 (sofern aktiv) werden über den EXPANSION PORT geleitet. Das HD OMNI-Interface bietet jedoch nur höchstens acht Kanäle für die Ein- und Ausgabe.

Bei Verwendung von HD OMNI in einem System mit mehreren Interfaces bietet das HD OMNI-Interface acht Ein- und Ausgangskanäle für die Pro Tools-Kanäle 1–8 oder 17–24, je nachdem, ob HD OMNI direkt an einer Pro Tools|HD-Karte oder am EXPANSION PORT (Erweiterungsanschluss) eines anderen Pro Tools|HD-Peripheriegeräts (z. B. eines HD I/O) angeschlossen ist.

#### DigiLink Mini-Kabel – Längenangaben

DigiLink Mini-Kabel werden in sechs verschiedenen Längen angeboten:

- 18*"* (0,46 m), im Lieferumfang eines jeden Interface enthalten
- 12*'* (3,6 m)
- 25*'* (7,62 m)
- 50*'* (15,25 m), maximale für Sessions mit 192 kHz unterstützte Länge (separat erhältlich)
- 100*'* (30,5 m), maximale für Sessions mit 96 kHz unterstützte Länge (separat erhältlich)
- 200*'* (61 m), maximale für Sessions mit 48 kHz unterstützte Länge (separat erhältlich)

#### Adapterkabel DigiLink auf DigiLink Mini

Mithilfe von Adapterkabeln DigiLink auf DigiLink Mini verbinden Sie das HD OMNI mit Pro Tools|HD-Karten. Nutzen Sie Adapterkabel DigiLink auf DigiLink Mini auch zum Verbinden älterer HD-Peripheriegeräte (wie 192 I/O) mit dem Expansion Port des HD OMNI.

Es stehen zwei Typen von Adapterkabeln DigiLink auf DigiLink Mini zur Verfügung:

- 12*"* (0,3 m) DigiLink female auf DigiLink Mini male; mit jedem Interface mitgeliefert
- 12" (0,3 m) DigiLink Mini female auf DigiLink male
- *Weitere Informationen zu DigiLink Miniund DigiLink Mini-auf-DigiLink-Kabeln erhalten Sie auf der Website von Avid [\(www.avid.com\).](http://www.avid.com)*

#### EXPANSION PORT

Über den EXPANSION PORT können Sie ein zusätzliches Pro Tools|HD-Audio-Interface an HD OMNI anschließen. Über diesen Anschluss werden die Kanäle 17–32 an das zusätzliche (..sekundäre") Audio-Interface gesendet bzw. von diesem empfangen.

Dieser Anschluss ist nur verfügbar, wenn HD OMNI mit einer Pro Tools|HD-Karte verbunden ist (nicht verfügbar, wenn HD OMNI am EXPANSION PORT oder an einem anderen Audio-Interface angeschlossen ist).

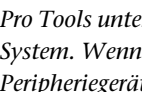

*Pro Tools unterstützt nur ein HD OMNI pro System. Wenn Sie weitere HD OMNI-Peripheriegeräte am Pro Tools-System anschließen, werden diese nicht erkannt.*

#### Clock- und Sync-Anschlüsse

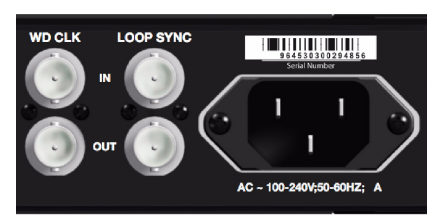

*Word Clock- und Loop Sync-Ein- und Ausgänge an der Rückseite*

#### WD CLK IN und OUT

Die Anschlüsse für Word Clock In und Out sind Standard-BNC-Anschlüsse zum Empfangen und Senden des Wordclock-Signals. Über diese Anschlüsse können Sie HD OMNI mit beliebigen Wordclock-fähigen Geräten synchronisieren.

Word Clock In kann auf der Vorderseite des Geräts oder im Hardware Setup-Dialogfeld in Pro Tools als Taktquelle gewählt werden. Word Clock Out kann im Hardware Setup-Dialogfeld mithilfe der External Clock Output-Auswahl konfiguriert werden.

*Da über die Loop Sync- und Wordclock-Anschlüsse systemrelevante Taktdaten transportiert werden, sollten Sie für die Herstellung der Verbindungen hochwertige RG-59-Kabel mit 75 Ohm verwenden.*

#### LOOP SYNC IN und OUT

Loop Sync ist eine spezielle Taktgeberschleife zum Synchronisieren mehrerer Pro Tools|HD-Peripheriegeräte untereinander (z. B. mehrere Audio-Interfaces und/oder SYNC HD™ I/O oder SYNC I/O™ und ein oder mehrere Audio-Interfaces). Loop Sync verwendet ein auf einer Samplerate von 44,1 bzw. 48 kHz basierendes Wordclock-Signal. Auch wenn die Samplerate im System erhöht wird, verwendet Loop Sync weiter die Basisrate von 44,1 bzw. 48 kHz, je nachdem, welche höhere Samplerate verwendet wird.

Die Anschlüsse für Loop Sync In und Out sind Standard-BNC-Anschlüsse, die das einfache Wordclock-Signal ausgeben. Loop Sync sollte ausschließlich zum Hintereinanderschalten mehrerer Pro Tools|HD-Peripheriegeräte (Audio-Interfaces und SYNC HD oder SYNC I/O) verwendet werden.

### Netzanschluss (Wechselstrom)

Dieser Netzanschluss ist für ein Standard-Wechselstromkabel (im Lieferumfang enthalten) ausgelegt. HD OMNI kann mit einem modularen Standardstromkabel an jeder Netzsteckdose in jedem Land betrieben werden und passt sich automatisch an die entsprechende Spannung (100 V bis 240 V) an.

# Kapitel 3

# <span id="page-20-0"></span>Anschließen von HD OMNI

# <span id="page-20-1"></span>Pro Tools|HD-Systeme

HD OMNI bietet bis zu acht Kanäle analoger und digitaler Ein- und Ausgänge in Verbindung mit Pro Tools bei Anschluss an eine Pro Tools|HD-Karte über Kabeladapter DigiLink Mini auf DigiLink oder bei Anschluss an den EXPANSION PORT eines anderen Pro Tools|HD-Audio-Interface (wie beispielsweise HD I/O).

Sie können Ihrem Pro Tools|HD-System über den EXPANSION PORT auf der Rückseite des HD OMNI oder durch Verwendung zusätzlicher Pro Tools|HD-Karten weitere Pro Tools|HD-Audio-Interfaces hinzufügen. Pro Tools unterstützt jedoch nur ein HD OMNI für ein Pro Tools|HD-System.

*Weitere Informationen zur Installation von Pro Tools|HD-Karten erhalten Sie im Pro Tools|HD-Benutzerhandbuch.*

#### Um das HD OMNI an ein Pro Tools|HD-System anzuschließen, führen Sie einen der folgenden Schritte aus:

 Verbinden Sie den PRIMARY PORT des HD OMNI mithilfe des Kabels DigiLink Mini auf DigiLink (im Lieferumfang Ihres Pro Tools|HD-Systems enthalten) mit dem DigiLink-Anschluss der Pro Tools|HD Accel Core-Karte.

 Verbinden Sie den PRIMARY PORT des HD OMNI mit dem EXPANSION PORT des primären Pro Tools|HD-Audio-Interface mithilfe eines DigiLink-Mini-Kabels (HD I/O) oder des Kabels DigiLink Mini auf DigiLink (192 I/O, 192 Digital I/O oder 96 I/O).

- *Pro Tools|HD-Audio-Interfaces müssen so aufgestellt werden, dass für die Luftzirkulation zur Kühlung genügend Raum an beiden Seiten des Geräts vorhanden ist. Vermeiden Sie es, die Luftzufuhr an den Seiten des Geräts (wo sich die Lüfter befinden) zu blockieren oder den eingebauten Lüfter zu deaktivieren. Wenn die Geräte in ein Rack eingebaut sind, entfernen Sie die Abdeckplatten bzw. Türen, bevor Sie das System in Betrieb nehmen. Wird dies unterlassen, können sich die Geräte sehr schnell überhitzen, was zu dauerhaften Schäden führen kann.*
- *Wenn der Lüfter des HD OMNI anhält oder nicht mehr funktioniert, zeigt die MONITOR-LCD-Anzeige "FANerr" an und die Hintergrundbeleuchtung LCD wird rot. Falls dies passiert, schalten Sie das HD OMNI aus und wieder ein, um den Lüfter neu zu starten. Weitere Informationen finden Sie unter ["Fan](#page-55-1)  [Failure Mode" auf Seite](#page-55-1) 52.*

– oder –

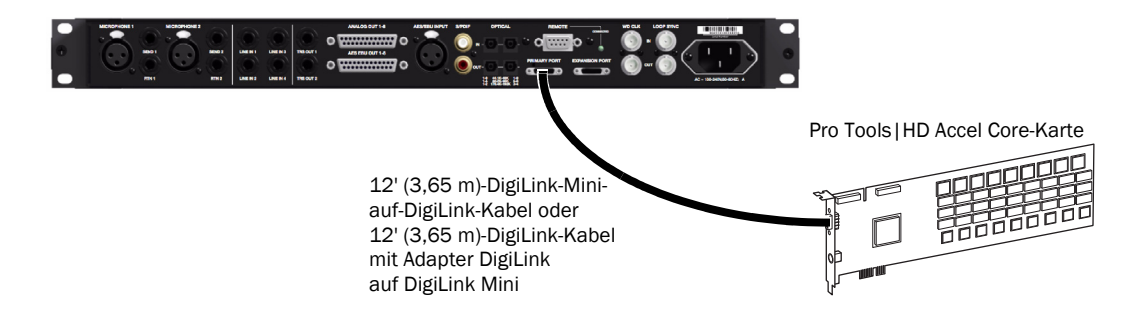

*Abbildung 1. HD OMNI, mit dem DigiLink-Anschluss einer Pro Tools|HD Core-Karte verbunden (System mit 8 Kanälen)*

#### So schließen Sie zusätzliche Pro Tools|HD-Audio-Interfaces an ein Pro Tools|HD-System an:

1 Verbinden Sie den PRIMARY PORT des ersten HD-Audio-Interface mithilfe des Kabels DigiLink Mini auf DigiLink (im Lieferumfang Ihres Pro Tools|HD-Systems enthalten) mit dem DigiLink-Anschluss auf der Pro Tools|HD Core-Karte.

- 2 Sie haben folgende Möglichkeiten:
	- Verbinden Sie den PRIMARY PORT des zweiten HD-Audio-Interface über das mitgelieferte 18''(45,7 cm)-DigiLink-Mini-Kabel mit dem EXPANSION PORT des ersten HD-Audio-Interface.
	- oder –
	- Verbinden Sie den PRIMARY PORT des zweiten HD-Audio-Interface über ein Kabel DigiLink Mini auf DigiLink (im Lieferumfang Ihres Pro Tools|HD-Systems enthalten) mit einer Pro Tools|HD Accel-Karte.

3 Verbinden Sie zusätzliche HD-Audio-Interfaces mit zusätzlichen Pro Tools|HD Accel-Karten.

4 Stellen Sie die erforderlichen Loop Sync-Verbindungen her.

*Pro Tools HD unterstützt nur ein HD OMNI pro System.*

#### Anschließen von Loop Sync

Wenn Sie zwei (oder mehr) Pro Tools-Audio-Interfaces oder ein SYNC-Peripheriegerät verwenden, muss Loop Sync angeschlossen sein, um die Synchronisierung der Geräte auf denselben Takt zu gewährleisten. Ein Beispiel für den Anschluss mehrerer Pro Tools|HD-Audio-Interfaces zeigt [Abbildung 2](#page-22-0).

#### So schließen Sie Loop Sync an:

1 Verbinden Sie (per Hintereinanderschaltung) mithilfe der mit dem Audio-Interface mitgelieferten BNC-Kabel den Loop Sync-Ausgang des jeweils vorhergehenden Interfaces mit dem Loop Sync-Eingang des folgenden.

2 Verbinden Sie den Loop Sync-Ausgang des letzten Interface mit dem Loop Sync-Eingang des primären Interface oder des SYNC-Peripheriegeräts.

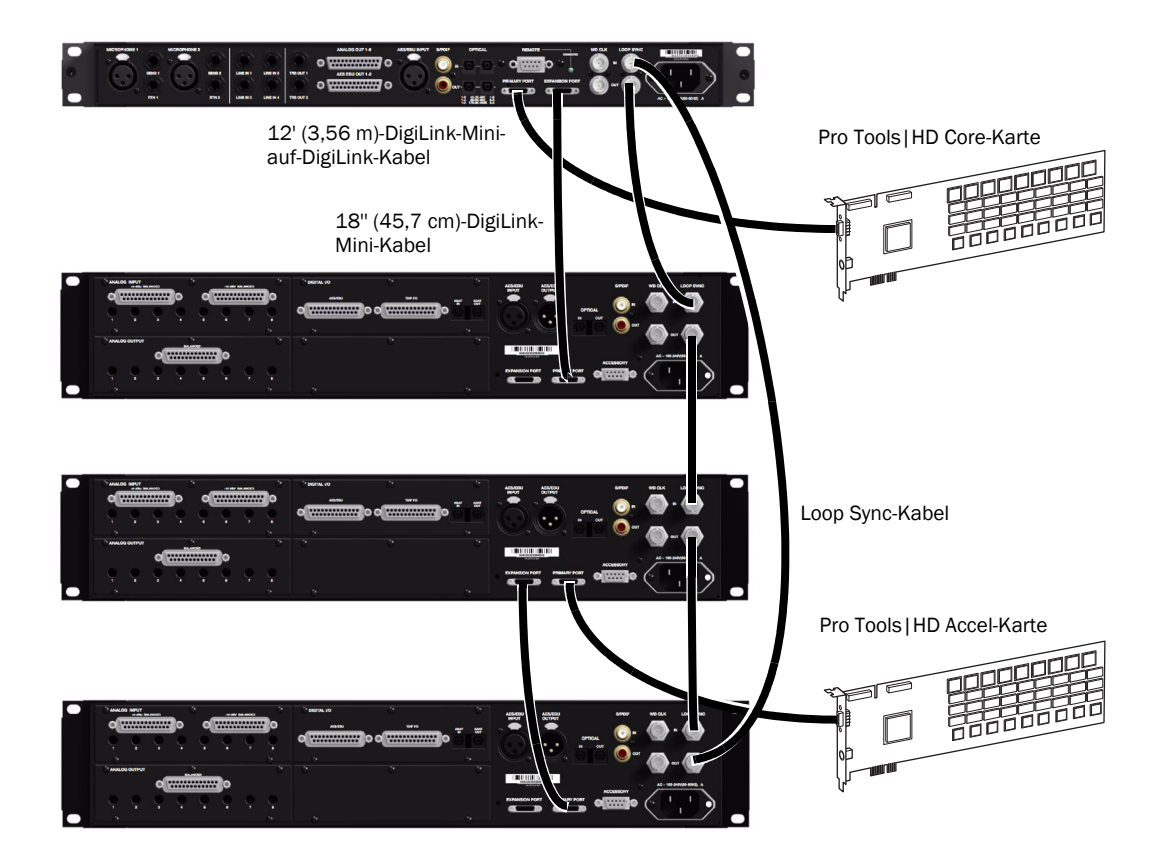

<span id="page-22-0"></span>*Abbildung 2. HD OMNI verbunden mit dem DigiLink-Anschluss auf einer Pro Tools|HD Core-Karte und HD I/O verbunden mit dem DigiLink Mini EXPANSION PORT auf dem HD OMNI. Ein zweites HD I/O wird an den DigiLink-Anschluss auf einer Pro Tools|HD Accel-Karte angeschlossen, ein drittes HD I/O an den EXPANSION PORT des zweiten HD I/O. Loop Sync(BNC)-Kabel verbinden außerdem das HD OMNI und alle drei HD I/Os.*

# <span id="page-23-0"></span>Beispiele für Studiokonfigurationen

[Abbildung 3 auf Seite](#page-23-1) 20 und [Abbildung 4 auf Seite](#page-24-0) 21 veranschaulichen mögliche Studiokonfigurationen ohne Mischpult, bei denen Mikrofone, Instrumente, Hardware-Inserts und Monitoring-Geräte direkt an das HD OMNI angeschlossen werden. Beachten Sie, dass die Linepegel-Eingänge nur auf der Rückseite verfügbar sind.

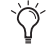

*HD OMNI bietet DB-25-Breakout-Anschlüsse für analoge und AES/EBU-Ausgabe. Avid vertreibt zu diesem Zweck mehrere verschiedene DigiSnake-DB-25-Kabel. Weitere Informationen erhalten Sie bei Ihrem Händler oder online im Avid Store [\(www.avid.com\).](http://www.avid.com)*

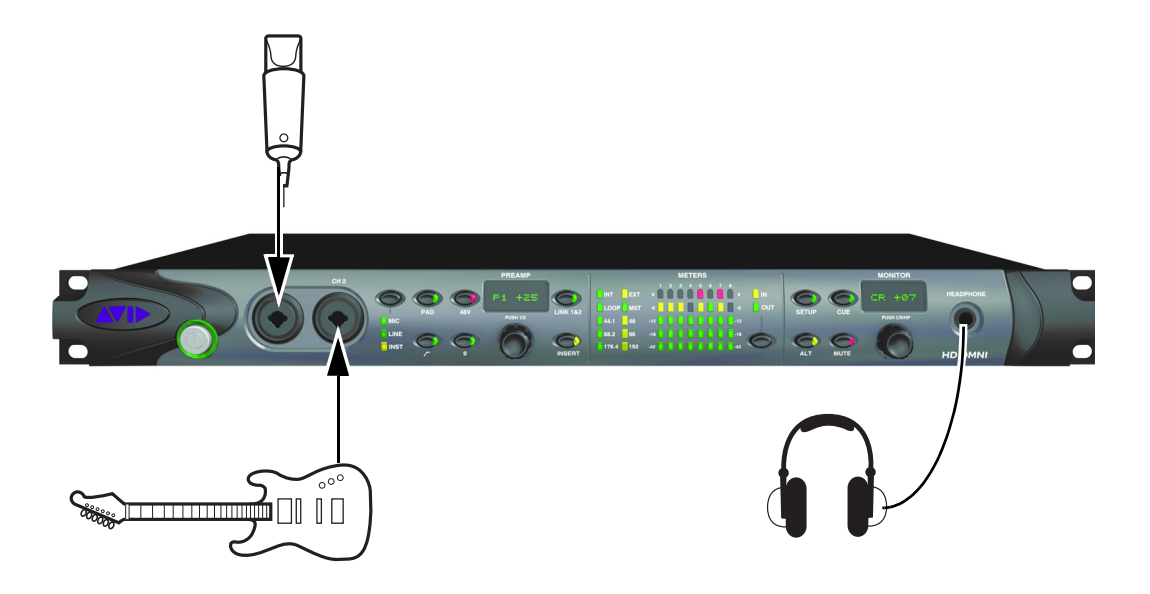

<span id="page-23-1"></span>*Abbildung 3. Beispiel für eine Studiokonfiguration mit HD OMNI, Anschlüsse auf der Vorderseite*

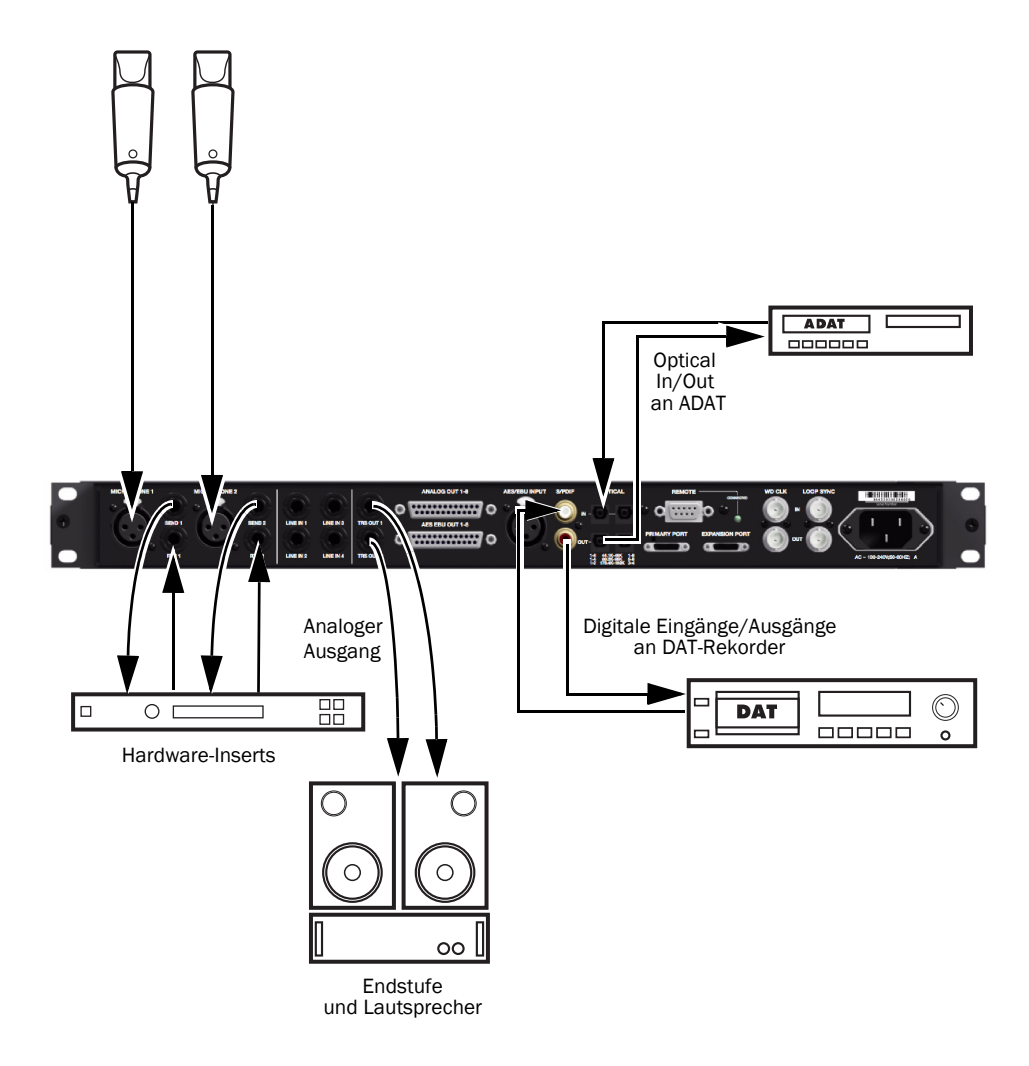

<span id="page-24-0"></span>*Abbildung 4. Beispiel für eine Studiokonfiguration mit HD OMNI, Anschlüsse auf der Rückseite*

# Kapitel 4

# <span id="page-26-0"></span>Konfiguration von HD OMNI in Pro Tools

# <span id="page-26-2"></span><span id="page-26-1"></span>Hardware-Setup in Pro Tools

Im Pro Tools-Dialogfeld "Hardware Setup" können Sie HD OMNI für die Verwendung mit Pro Tools konfigurieren. Darüber hinaus können Sie einige Einstellungen vornehmen, die auch im Setup-Modus des HD OMNI konfiguriert werden können (siehe Kapitel [5, "SETUP-Modus"\)](#page-46-2). Im Hardware Setup-Dialogfeld stehen außer den Standard-Registerkarten "Main", "Analog In" und "Analog Out" zwei weitere, für HD OMNI spezifische Registerkarten zur Verfügung: "Monitor" und "Mixer". Alle für HD OMNI spezifischen Hardware-Einstellungen mit Ausnahme von Bezeichnungen (Labels) werden in HD OMNI selbst gespeichert.

#### So konfigurieren Sie HD OMNI in Pro Tools:

1 Wählen Sie "Setup > Hardware".

2 Wählen Sie in der Peripherals-Liste das primäre HD OMNI-Audio-Interface.

**3** Klicken Sie auf die Registerkarte "Monitor" und legen Sie die gewünschten Optionen fest (siehe "[Monitor" auf Seite](#page-30-1) 27).

*Da sich die Monitor-Konfiguration auf die verfügbaren Ausgangspfade auswirkt, müssen Sie die Optionen auf der Monitor-Registerkarte unbedingt vor denen auf den anderen Registerkarten im "Hardware Setup" und im "I/O Setup" konfigurieren.*

**4** Klicken Sie auf die Registerkarte "Main" und legen Sie die gewünschten Optionen fest (siehe "[Main" auf Seite](#page-26-3) 23).

**5** Klicken Sie auf die Registerkarte "Analog In" und legen Sie die gewünschten Optionen fest (siehe ["Analog In" auf Seite](#page-28-0) 25).

6 Klicken Sie auf die Registerkarte "Analog Out" und legen Sie die gewünschten Optionen fest (siehe ["Analog Out" auf Seite](#page-29-1) 26).

**7** Klicken Sie auf die Registerkarte "Mixer" und legen Sie die gewünschten Optionen fest (siehe "[Mixer" auf Seite](#page-38-0) 35).

8 Konfigurieren Sie anschließend alle weiteren HD-Audio-Interfaces, die eventuell an Ihrem System angeschlossen sind.

9 Klicken Sie abschließend auf "OK".

#### <span id="page-26-3"></span>Main

Auf der Main-Registerkarte des Hardware Setup-Dialogfelds können Sie festlegen, welche physischen Ein- und Ausgänge des Audio-Interface auf die verfügbaren Eingänge und Ausgänge von Pro Tools geroutet werden. Dieses Fenster dient als Patchbay, mit der Sie jeden beliebigen Eingang bzw. Ausgang der Pro Tools|HD-Interfaces auf Kanalzuweisungen des Pro Tools-Mixers routen können.

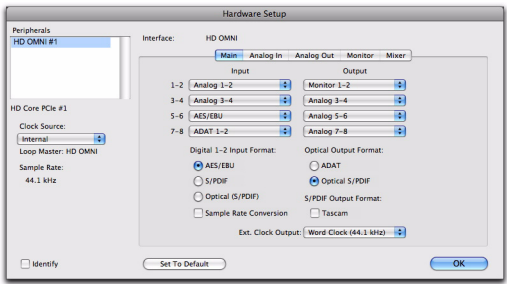

*Hardware Setup, Main-Registerkarte*

Clock Source: Wählen Sie die passende Taktquelle für Ihr System. In den meisten Fällen wird "Internal" verwendet. Die anderen Auswahlmöglichkeiten dienen zur Taktung von Pro Tools auf externe Taktquellen.

Je nachdem, welches digitale Eingangsformat für Kanal 1 und 2 Sie gewählt haben, stehen die folgenden Optionen unter "Clock Source" zur Verfügung: "Internal", "AES/EBU", "S/PDIF", "Optical (S/PDIF)", "ADAT 1-8" (bei 44,1 kHz und 48 kHz), "ADAT S/MUX 1–8" (bei 88,2 kHz und 96 kHz), "ADAT S/MUX 1–4" (bei 176,4 kHz und 192 kHz) und "Word Clock" (bei höheren Samplerates sind mehrere Wordclock-Einstellungen möglich).

Sample Rate: Legt die Standard-Samplerate beim Erstellen neuer Sessions fest. Diese Einstellung ist nur verfügbar, wenn keine Sessions geöffnet sind. Andernfalls wird die Samplerate der aktuellen Session angezeigt, sie kann jedoch nicht geändert werden.

Input: Wählen Sie die physischen Eingänge (z. B. Analog 1–2 oder ADAT 1–2), die auf die entsprechenden, auf der linken Seite der Main-Registerkarte aufgelisteten Eingangskanäle von Pro Tools (z. B. die Kanäle 1–2, 3–4) geroutet werden sollen.

Output: Wählen Sie die physischen Ausgänge (z. B. Analog 1–2, Analog 3–4, AES/EBU 1–2), die für die entsprechenden, auf der linken Seite der Main-Registerkarte aufgelisteten Ausgangskanäle von Pro Tools verwendet werden sollen.

Die verfügbaren Output-Optionen werden entsprechend der Konfiguration aktualisiert, die Sie im "Hardware Setup", auf der Monitor-Registerkarte, vorgenommen haben (siehe "[Monitor" auf Seite](#page-30-1) 27).

Die Mono- und Stereo-Monitor-Pfade werden immer automatisch der ersten Output-Auswahl zugewiesen (Kanalausgänge 1–2 in Pro Tools) und können nicht geändert werden. Bei größeren Monitor-Pfad-Formaten werden auf ähnliche Weise die darauf folgenden Ausgänge verwendet, so wie benötigt (in Abhängigkeit von der Kanalbreite des Monitor-Pfads).

Physische Ausgänge (wie z. B. "Analog 1–2") stehen nicht zur Verfügung, wenn sie auf "Monitor" eingestellt sind. (Auf "Monitor" eingestellte Pro Tools-Ausgangskanäle werden jedoch über die entsprechenden physischen Ausgänge ausgegeben.)

*Signale physischer Ausgänge, die im "Hardware Setup" auf der Main-Registerkarte nicht entsprechenden Monitor-Ausgangspfaden zugewiesen wurden, können Beschädigungen der Lautsprecher verursachen. Bei der Arbeit mit diesen Signalen ist daher besondere Sorgfalt erforderlich. Der Mute-Taster und der Monitor-Drehregler (zum Anpassen der Pegel für die Control Room-Monitor-Pfade) an der Vorderseite des Geräts wirken sich nur auf zugewiesene Monitor-Pfade aus. Auf andere Ausgänge haben sie keine Auswirkungen.*

Digital 1–2 Input Format: Wählen Sie das digitale Eingangsformat für die Kanäle 1 und 2:

- AES/EBU
- S/PDIF
- Optical (S/PDIF) durch diese Option wird der Optical I/O-Port (der standardmäßig auf acht ADAT-I/O-Kanäle eingestellt ist) auf zwei S/PDIF Optical I/O-Kanäle zurückgesetzt

Optical Output Format: Wählen Sie das digitale Ausgangsformat für den Optical-Ausgang:

- ADAT 8 optische ADAT-Ausgangskanäle bei 44,1 und 48 kHz
- ADAT S/MUX acht optische ADAT S/MUX-Ausgangskanäle bei 88,2 und 96 kHz, vier optische ADAT S/MUX-Ausgangskanäle bei 176,4 und 192 kHz
- Optical (S/PDIF) zwei optische S/PDIF-Ausgänge bei Samplerates bis zu 96 kHz

Sample Rate Conversion: Aktiviert oder deaktiviert die Samplerate-Konvertierung in Echtzeit für das unter "Digital 1-2 Input Format" gewählte Format. Wenn diese Option aktiviert ist und die Samplerate der digitalen Eingangsquelle von der Samplerate der Pro Tools-Session abweicht, konvertiert HD OMNI die Samplerate des eingehenden Signals in Echtzeit in die Samplerate der Session.

- *Wenn die Samplerate der Session höher ist als 96 kHz und für "*Digital 1–2 Input Format*" die Option "*Optical (S/PDIF)*" gewählt wurde, wird "*Sample Rate Conversion*" automatisch aktiviert (da Optical S/PDIF nur Samplerates bis zu 96 kHz unterstützt).*
- *Die Samplerate-Konvertierung führt je nach der Differenz zwischen den Samplerates zu einer höheren Latenz.*

S/PDIF Output Format: Um die S/PDIF-Kompatibilität mit Tascam DA-30 DAT-Rekordern herzustellen, wählen Sie unter "S/PDIF Output Format" die Tascam-Option.

Ext. Clock Output: Wählen Sie im Popup-Menü "Ext.Clock Output" den Ausgang, über den Clock-Ausgabesignale an andere, mit HD OMNI verbundene Geräte gesendet werden sollen. Die verfügbaren Optionen für "Ext.Clock Output" sind je nach Samplerate unterschiedlich.

# <span id="page-28-0"></span>Analog In

Auf der Analog In-Registerkarte des Hardware Setup-Dialogfelds können Sie den Referenzpegel für die physischen Analogeingänge des HD OMNI festlegen. Außerdem können Sie jedem der vier Analogeingänge einen Limiter zuordnen.

|                                                                                                    |                                                                                                 | <b>Hardware Setup</b>                                                    |                                                        |       |
|----------------------------------------------------------------------------------------------------|-------------------------------------------------------------------------------------------------|--------------------------------------------------------------------------|--------------------------------------------------------|-------|
| Peripherals<br>HD OMNI#1                                                                              | Interface:<br><b>HD OMNI</b><br><b>Reference Level</b>                                          | Analog In<br><b>Main</b>                                                 | Analog Out<br>Monitor<br>Limiter                       | Mixer |
| HD Core PCle #1<br>Clock Source:<br>F<br>Internal<br>Loop Master: HD OMNI<br>Sample Rate:<br>44.1 kHz | Ch $1 \oplus 4$ dBu<br>Ch 2 $\Theta$ +4 dBu<br>Ch $3$ $\Theta$ +4 dBu<br>$Ch 4$ $\Theta$ +4 dBu | $\bigcap -10$ dBV<br>$() - 10$ dBV<br>$\bigcirc$ -10 dBV<br>$() -10$ dBV | F<br>Soft Clip<br>Ŧ<br>Curv:<br>Ŧ<br>None<br>Ŧ<br>None |       |
| Identify                                                                                              | <b>Set To Default</b>                                                                           |                                                                          |                                                        | OK    |

*Hardware Setup, Analog In-Registerkarte*

#### Reference Level

Wählen Sie den gewünschtenReference Level (Referenzpegel) für jeden der vier analogen Eingangskanäle. Die Betriebspegel für Eingänge können zwischen +4 dBu und –10 dBV umgeschaltet werden.

#### Limiter

Beim HD OMNI stehen Limiting-Optionen für jeden der vier Eingangskanäle zur Verfügung. Wählen Sie jeweils die gewünschte Option im Popup-Menü unter "Limiter":

None: Das eingehende Analogsignal wird nicht begrenzt.

Soft Clip: Der Soft Clip-Limiter schwächt das eingehende Analogsignal ab und bietet so zusätzlichen Schutz vor zeitweise übersteuernden Signalspitzen, die zu digitalen Verzerrungen führen können, wenn sie den maximalen Eingangspegel des Geräts überschreiten. Wenn "Soft Clip" aktiviert ist, bietet HD OMNI einen zusätzlichen Headroom von 4 dB, indem es die oberen 4 dB des Übersteuerungspunkts abrundet. Diese Funktion ist nützlich, um vereinzelte Signalspitzen zu reduzieren oder eine analoge Bandsättigung zu simulieren.

Curv: Schwächt das eingehende Analogsignal unter Verwendung eines Soft Knee-Limiters ab. Dadurch wird ein weiches Limiting gewährleistet, das selbst bei starker Übersteuerung am Eingang niemals hart wird.

### <span id="page-29-1"></span><span id="page-29-0"></span>Analog Out

Auf der Analog Out-Registerkarte des Hardware Setup-Dialogfelds können Sie den Ausgangspegel für die physischen Analogausgänge des HD OMNI festlegen. Außerdem können Sie festlegen, welche Kanäle von den TRS-Ausgängen an der Rückseite gespiegelt werden sollen.

|                                                                                                    | <b>Hardware Setup</b>                                                                                                    |    |
|----------------------------------------------------------------------------------------------------|----------------------------------------------------------------------------------------------------|----|
| Peripherals<br>HD OMNI#1                                                                              | Interface:<br>HD OMNI<br>Analog In<br>Analog Out<br>Main<br>Monitor<br>Mixer                                                                                                    |    |
| HD Core PCIe #1<br>Clock Source:<br>Ð<br>Internal<br>Loop Master: HD OMNI<br>Sample Rate:<br>44.1 kHz | <b>Reference Level</b><br><b>TRS Mirrors</b><br>Ch 1 $\Theta$ Speaker (+10 dBu) $\bigcirc$ Line (+24 dBu)<br>Analog Out 1-2<br>Ch 2 $\Theta$ Speaker (+10 dBu) $\bigcirc$ Line (+24 dBu)<br>C Analog Out 7-8<br>Ch 3 $\Theta$ Speaker (+10 dBu) $\bigcap$ Line (+24 dBu)<br>O None<br>Ch 4 (e) Speaker (+10 dBu) (c) Line (+24 dBu)<br>Ch 5 (e) Speaker (+10 dBu) (c) Line (+24 dBu)<br>Ch 6 (e) Speaker (+10 dBu) ( ) Line (+24 dBu)<br>Ch 7 (e) Speaker (+10 dBu) (c) Line (+24 dBu)<br>Ch 8 $\Theta$ Speaker (+10 dBu) $\bigcirc$ Line (+24 dBu) |    |
| Identify                                                                                              | <b>Set To Default</b>                                                                                                    | OK |

*Hardware Setup, Analog Out-Registerkarte*

#### Ausgangspegel

Wählen Sie den gewünschtenAusgangspegel für jeden der vier analogen Ausgangskanäle. Bei HD OMNI stehen zwei Optionen für Ausgangspegel zur Verfügung:

Speaker (+10 dBu): Wählen Sie diese Option für Ausgangskanäle, die direkt mit Monitoren mit eigener Stromversorgung verbunden sind.

Line (+24 dBu): Wählen Sie diese Option für Ausgangskanäle, die mit Linepegel-Geräten (z. B. einem analogen Mischpult) verbunden sind.

#### TRS Mirrors

Die Anschlüsse TRS OUT 1 und 2 von HD OMNI können das analoge Ausgabesignal der Kanäle 1–2 oder 7–8 spiegeln. Wählen Sie die für Ihre Monitorkonfiguration benötigte Option.

Analog 1–2: Wählen Sie diese Option, wenn Sie die analogen Ausgangskanäle 1–2 über TRS OUT 1 und 2 abhören möchten.

Analog 7–8: Wählen Sie diese Option, wenn Sie die analogen Ausgangskanäle 7–8 über TRS OUT 1 und 2 abhören möchten.

None: Wählen Sie diese Option, wenn Sie TRS OUT 1 und 2 nicht für das Monitoring verwenden möchten.

### <span id="page-30-1"></span><span id="page-30-0"></span>Monitor

Die Monitor-Registerkarte des Hardware Setup-Dialogfelds ist eine virtuelle Patchbay, in der Sie die physischen Ausgänge für die MAIN- und ALT-Monitor-Pfade festlegen können. Sie können den verfügbaren Ausgängen Analog 1–8 und AES/EBU 1–8 bzw. den digitalen Stereoausgängen nach Bedarf Monitor-Pfade zuweisen.

|                                                          |                                                                                                    |                                                         | <b>Hardware Setup</b>              |                |         |                |   |  |     |  |     |  |                |   |            |                 |   |   |   |     |                |  |
|----------------------------------------------------------|----------------------------------------------------------------------------------------------------|---------------------------------------------------------|------------------------------------|----------------|---------|----------------|---|--|-----|--|-----|--|----------------|---|------------|-----------------|---|---|---|-----|----------------|--|
| Peripherals<br>HD OMNI#1                                 | Interface:<br>HD OMNI<br>Analog Out<br>Main<br>Analog In<br>Monitor<br>Mixer<br><b>000 - 100 - 100 - 100 - 100 - 100</b> |                                                         |                                    |                |         |                |   |  |     |  |     |  |                |   |            |                 |   |   |   |     |                |  |
| HD Core PCle #1                                          |                                                                                                    | Format                                                  | Fold-Down                          | Analog (DB-25) |         |                |   |  |     |  |     |  |                |   |            | AES/EBU (DB-25) |   |   |   | Dig |                |  |
|                                                          | <b>CR Path</b>                                                                                                    |                                                         |                                    |                | $1$   2 | $\overline{3}$ | 4 |  | 567 |  | 811 |  | $\overline{z}$ | 3 | $\ddot{a}$ | 5 <sup>1</sup>  | 6 | 7 | 8 | ı   | $\overline{2}$ |  |
| Clock Source:                                            | MAIN                                                                                                    | Stereo -                                                | Mono -                             | ı              | 1R      |                |   |  |     |  |     |  |                |   |            |                 |   |   |   |     |                |  |
| Ð<br>Internal                                            | <b>ALT</b>                                                                                                    | None $-$                                                | None -                             |                |         |                |   |  |     |  |     |  |                |   |            |                 |   |   |   |     |                |  |
| Loop Master: HD OMNI #1<br>Sample Rate:<br>n<br>44.1 kHz | Engage Fold-Down for ALT<br>Control Room Fold-Down:                                                                      | Engage Fold-Down for MAIN<br>Fold Down Retween CR Paths |                                    |                |         | Ŧ              |   |  |     |  |     |  |                |   |            |                 |   |   |   |     |                |  |
|                                                          | <b>Headphone Fold-Down:</b>                                                                                              |                                                         |                                    |                |         |                |   |  |     |  |     |  |                |   |            |                 |   |   |   |     |                |  |
|                                                          |                                                                                                    |                                                         | Fold Down Without LFE (if Present) |                |         |                |   |  | F   |  |     |  |                |   |            |                 |   |   |   |     |                |  |

*Hardware Setup, Monitor-Registerkarte*

Änderungen, die Sie auf der Monitor-Registerkarte vornehmen, werden für die Output-Optionen auf der Main-Registerkarte des Hardware Setup-Dialogfelds, für die Registerkarten "Output" und "Bus" des I/O Setup-Dialogfelds sowie für die Namen der Ausgangspfade der Spuren in der Pro Tools-Session übernommen. Konfigurieren Sie deshalb immer zuerst die Monitor-Registerkarte und danach die anderen Registerkarten des Hardware Setup- und des I/O Setup-Dialogfelds.

*Delay-Kompensation für zugewiesene Monitorausgänge wird bei HD OMNI nicht unterstützt. Dies ist nur für physische Ausgänge verfügbar, die keinem Monitor-Pfad zugewiesen sind.*

#### MAIN- und ALT-Control Room-Pfade

Bei HD OMNI stehen zwei mögliche Control Room-Monitor-Pfade ("CR Path") zur Verfügung: "MAIN" und "ALT". Für jeden dieser Monitor-Pfade sind die Einstellung "None" (nicht verwendet) sowie Kanalformate von Mono bis 7.1 möglich.

Bei der Konfiguration der MAIN- und ALT-Control Room-Monitor-Pfade wird das Kanalformat des Ausgangspfads für "Monitor", das auf der Output-Registerkarte von "I/O Setup" und auf der Main-Registerkarte von "Hardware Setup" angezeigt wird, durch den Pfad mit dem größten Kanalformat bestimmt. Alle vom Control Room-Monitor-Pfad (MAIN und ALT) genutzten Ausgangspfade sind für andere Zwecke nicht verfügbar.

In Pro Tools geben Ausgänge, die auf "Monitor" geroutet sind, je nach Einstellung des ALT-Tasters an der Vorderseite des HD OMNI entweder den MAIN-Control Room- oder den ALT-Control Room-Pfad aus. Der MAIN-Control Room-Pfad wird verwendet, wenn der ALT-Taster an der Vorderseite des HD OMNI deaktiviert ist (LED leuchtet *nicht*). Der ALT-Control Room-Pfad wird verwendet, wenn der ALT-Taster an der Vorderseite des HD OMNI aktiviert ist (LED *leuchtet*).

#### So weisen Sie die MAIN- und ALT-Control Room-Pfade zu:

1 Öffnen Sie in Pro Tools das Hardware Setup-Dialogfeld ("Setup > Hardware Setup") und wählen Sie die Registerkarte "Monitor".

2 Wählen Sie das Kanalformat in der Format-Auswahl für den Control Room-Pfad, den Sie erstellen möchten.

3 Ziehen Sie den Cursor auf die Kanal-Matrix (der Cursor nimmt die Form eines Bleistifts an) und klicken Sie, um die Control Room-Monitor-Pfade den physischen Ausgangskanälen des HD OMNI zuzuweisen. Diese werden als Ausgangskanäle für Pro Tools-Spuren angezeigt.

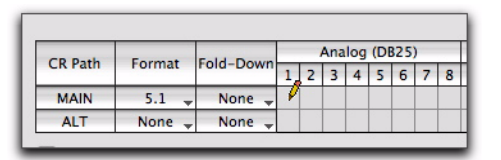

*Zuweisen von Monitor-Kanälen für Control Room-Pfade zu physischen HD OMNI-Ausgängen*

4 Wählen Sie bei Bedarf ein Fold-Down-Kanalformat in der Fold-Down-Auswahl.

5 Aktivieren oder deaktivieren Sie die Fold-Down-Optionen (siehe "Fold-Down-Optionen" [auf Seite](#page-36-0) 33).

6 Klicken Sie auf "OK", um die Änderungen zu speichern und das Hardware Setup-Dialogfeld zu schließen.

Die Monitor-Einstellungen werden von HD OMNI gespeichert und unabhängig davon, ob Pro Tools aktiv ist oder nicht, immer angewendet.

#### So ändern Sie die Zuweisung der MAIN- und ALT-Control Room-Pfade:

 Klicken Sie in der Matrix auf den aktuellen Control Room Path-Monitoring-Kanal und ziehen Sie ihn an seine neue Position, um ihn dem gewünschten physischen Ausgangskanal zuzuweisen.

#### Reservierung physischer Stereo-Ausgangspaare durch Zuweisung der Monitor-Pfade

Für den Monitor-Pfad werden unabhängig vom Monitor-Format (der Kanalbreite) immer physische Ausgänge in Form von Stereopaaren reserviert, auch wenn nicht beide Kanäle des jeweiligen Stereopaars genutzt werden. Für die Benennung des Monitor-Pfads werden darüber hinaus immer aufeinander folgende Paare angegeben (angefangen bei 1–2), unabhängig davon, welchen physischen Ausgängen die verschiedenen Monitor-Kanäle zugewiesen sind.

Wenn Sie etwa einen Stereo-Monitor-Pfad den Ausgängen Analog (DB25) 1 und 5 zuweisen (siehe Abbildung unter 1.), werden diesem Monitor-Pfad die physischen Ausgänge Analog 1–2 und 5–6 zugewiesen, obwohl die Ausgangskanäle 2 und 6 nicht genutzt werden.

Auf der Main-Registerkarte von "Hardware Setup" wird für den ersten Ausgang automatisch "Monitor 1–2" gewählt. Analog 1–2 und Analog 5–6 werden in weiteren Ausgangsauswahlelementen mit den Bezeichnungen "Analog 1-2 (Monitor)" und "Analog 5–6 (Monitor)" aufgelistet und in Grau (als nicht verfügbar) angezeigt, da sie für den Monitor-Pfad reserviert sind (siehe Abbildung unter 2.).

Auf der Output-Registerkarte von "I/O Setup" wird in ähnlicher Weise "Monitor 1-2" automatisch als erster Ausgang gewählt (siehe Abbildung unter 3.). Analog 1–2 und Analog 5–6 werden in weiteren Ausgangsauswahlelementen mit den Bezeichnungen "Analog 1-2 (Monitor)" und "Analog 5–6 (Monitor)" aufgelistet und in Grau (als nicht verfügbar) angezeigt, da sie für den Monitor-Pfad reserviert sind.

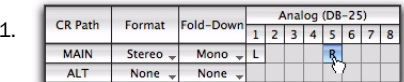

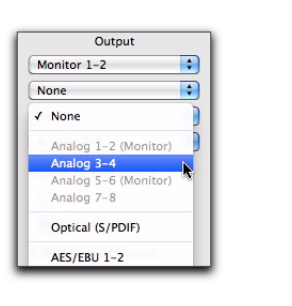

2.

| З. |                |  |               |                    |                    | HD OMNI $#1$ |                                    |
|----|----------------|--|---------------|--------------------|--------------------|--------------|------------------------------------|
|    | Name           |  | Format        | Monitor<br>$1 - 2$ | None<br>$1 - 2$    |              | No √ None                          |
|    | <b>Monitor</b> |  | Monitor       | Mon                |                    |              | Analog 1-2 (Monitor)               |
|    | $A3-4$         |  | <b>Stereo</b> |                    | $\mathcal{R}$<br>u |              | Analog 3-4                         |
|    | $A 5 - 6$      |  | <b>Stereo</b> |                    |                    |              | Analog 5-6 (Monitor) <sup>45</sup> |
|    | $A7-8$         |  | <b>Stereo</b> |                    |                    |              | Analog 7-8                         |
|    | $A9-10$        |  | <b>Stereo</b> |                    |                    |              | Optical (S/PDIF)                   |

*Stereo-Monitor-Pfad mit Zuweisung zu Analog 1 und 5, Anzeige im "Hardware Setup" (1. & 2.) und im "I/O Setup" (3.)*

#### CR Path-Kanal-Matrix

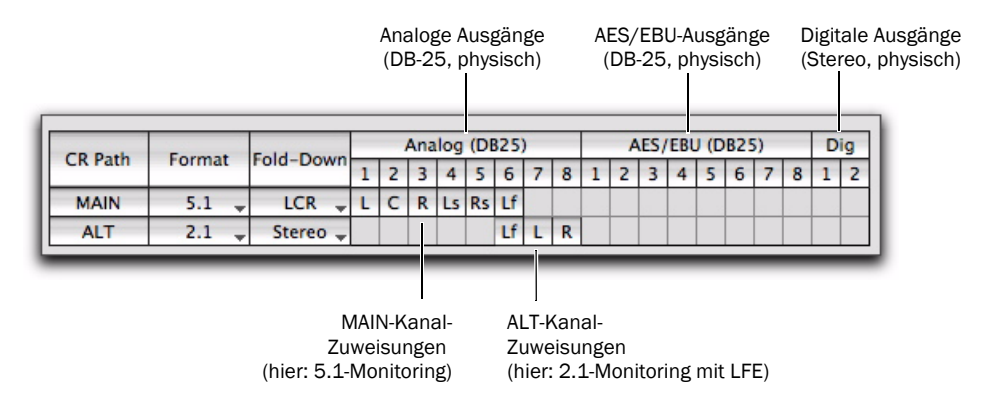

<span id="page-33-0"></span>*Abbildung 5. CR Path-Kanalzuweisungen (MAIN und ALT)*

#### CR Path

Die Kanal-Matrix für "CR Path" (Control Room Path) besteht aus zwei Zeilen für die Zuweisung der Monitor-Kanäle für den MAIN- und den ALT-Control Room-Pfad.

#### Format

In der Formatauswahl für MAIN und ALT (unter CR Path) können Sie jeweils das gewünschte Kanalformat wählen:

- None (Monitor-Pfad deaktiviert)
- Mono
- Stereo
- 2.1 (Stereo plus Tieftonkanal)
- LCR
- LCRS
- Quad
- 5.0
- 5.1
- 6.0
- 6.1
- 7.0
- 7.1

#### *Hinweis zu Formaten mit ungeraden Zahlen*

Die Ausgangskanäle für HD OMNI werden in Stereopaaren festgelegt. Wenn Sie daher ein Format mit ungeraden Zahlen wie Mono, LCR oder 5.0 zuweisen, werden alle Stereopaare mit den entsprechenden Kanalzuweisungen für den Monitor-Pfad verwendet und stehen daher nicht als direkte physische Ausgänge in "Hardware Setup" und "I/O Setup" zur Verfügung. Wenn Sie etwa einen LCR-Monitor-Pfad auf der Monitor-Registerkarte des Hardware Setup-Dialogfelds den Ausgangskanälen 1–2 und 3 zuweisen (siehe Abbildung unter 1.), steht auch Kanal 4 auf der Main-Registerkarte des "Hardware Setup" und auf der Output-Registerkarte des "I/O Setup" nicht mehr zur Verfügung (siehe Abbildung unter 2.).

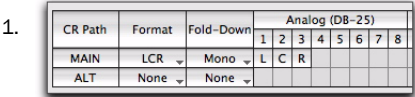

2.

| <b>Name</b> | Format        | Monitor Monitor Analog + An<br>$1 - 2$ | $3 - 4$ |   |  | $5 - 6$ | $7 - 8$ | Cue<br>$1 - 2$ |   |
|-------------|---------------|----------------------------------------|---------|---|--|---------|---------|----------------|---|
| Monitor     | Monitor       | Monitor                                |         |   |  |         |         |                |   |
| $A3-4$      | <b>Stereo</b> |                                        | L       | R |  |         |         |                |   |
| $A 5-6$     | <b>Stereo</b> |                                        |         |   |  | R       |         |                |   |
| $A7-8$      | Stereo        |                                        |         |   |  |         | R       |                |   |
| $A9-10$     | Stereo        |                                        |         |   |  |         |         |                | R |

*LCR-Monitor-Pfad in "Hardware Setup" und "I/O Setup"*

#### *Hinweis zum 2.1-Format*

Wird das 2.1-Format zum Monitoring verwendet, sendet Pro Tools nur zwei Kanäle (Stereo) an HD OMNI. Der LFE-Kanal (.1-Kanal) ist kein separater LF-Kanal aus Pro Tools, sondern wird im HD OMNI synthetisiert. Wenn Sie ein 2.1- Monitoring-Format verwenden, wird daher ein Stereopaar von Ausgangskanälen für den Monitor-Pfad genutzt, und ein zweites Paar wird in Grau angezeigt und steht nicht mehr zur Verfügung, da es für den LF-Kanal des HD OMNI reserviert ist. Diese Einstellung wird auch auf der Output-Seite des I/O Setup-Dialogfelds übernommen.

Wenn Sie etwa das 2.1-Format auf der Monitor-Registerkarte des Hardware Setup-Dialogfelds den Analog-Ausgangskanälen 1–3 zuweisen (siehe Abbildung unter 1.), erhalten die Kanäle Analog 1–2 auf der Main-Registerkarte des "Hardware Setup" (siehe Abbildung unter 2.) und auf der Output-Registerkarte des "I/O Setup" (siehe Abbildung unter 3.) die Zuweisung "Monitor". In beiden Dialogfeldern werden auch die Ausgänge Analog 3–4 deaktiviert, da Kanal 3 für den LF-Kanal reserviert ist.

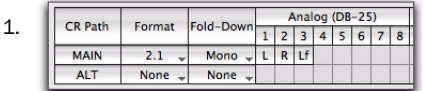

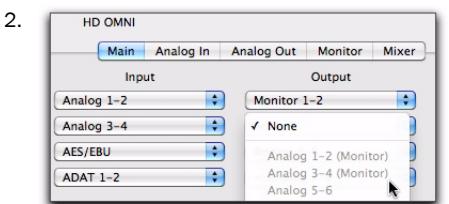

| 3. |         |  |               |                    |   |                 |   |                   |   |                   |  |                |  |  |  |  |  |  |  |  |  |  |
|----|---------|--|---------------|--------------------|---|-----------------|---|-------------------|---|-------------------|--|----------------|--|--|--|--|--|--|--|--|--|--|
|    | Name    |  | Format        | Monitor<br>$1 - 2$ |   | None<br>$1 - 2$ |   | Analog<br>$5 - 6$ |   | $+ An$<br>$7 - 8$ |  | Cue<br>$1 - 2$ |  |  |  |  |  |  |  |  |  |  |
|    | Monitor |  | Monitor       | Mon                |   |                 |   |                   |   |                   |  |                |  |  |  |  |  |  |  |  |  |  |
|    | $A3-4$  |  | <b>Stereo</b> |                    | L | $\mathcal{R}$   |   |                   |   |                   |  |                |  |  |  |  |  |  |  |  |  |  |
|    | $A 5-6$ |  | <b>Stereo</b> |                    |   |                 | г | R                 |   |                   |  |                |  |  |  |  |  |  |  |  |  |  |
|    | $A7-8$  |  | Stereo        |                    |   |                 |   |                   | L | $\mathsf{R}$      |  |                |  |  |  |  |  |  |  |  |  |  |
|    | $A9-10$ |  | Stereo        |                    |   |                 |   |                   |   |                   |  | R              |  |  |  |  |  |  |  |  |  |  |

*2.1-Monitor-Pfad in "Hardware Setup" und "I/O Setup"*

#### Fold-Down

In den Fold-Down -Auswahlelementen für den MAIN- und den ALT-Monitor-Pfad können Sie beliebige Kanalformate wählen, die kleiner sind als das für den jeweiligen CR-Pfad gewählte Format. Wenn etwa für den CR-Pfad MAIN das Format 5.1 eingestellt ist, können Sie es mit Fold-Down auf 5.0 oder weniger reduzieren. Beim Fold-Down werden alle Kanäle der Quelle automatisch intelligent im kleineren Kanalformat neu gemischt. Im Monitor-Pfad sind damit alle Kanäle zu hören.

Wenn Fold-Down für einen CR-Pfad aktiviert wird, wird dessen Format gewissermaßen auf das gewählte Fold-Down-Format "zusammengefaltet". Ist Fold-Down für den CR-Pfad *nicht* aktiviert, bleibt das ausgewählte Format (Kanalformat) für diesen Pfad bestehen. Wenn eine Fold-Down-Einstellung für einen CR-Pfad gewählt wird, wird die Option zum Aktivieren von Fold-Down verfügbar. Weitere Informationen finden Sie unter ["Fold-Down-Optionen" auf Seite](#page-36-0) 33.

*Bei Mischungen mit großer Lautstärke kann Fold-Down unter bestimmten Bedingungen zu Übersteuerungen führen. Für die Fold-Down-Algorithmen von HD OMNI kommen gängige Branchenstandards zur Anwendung, etwa das Summieren größerer Formate auf Mono. Falls es beim Fold-Down zu Übersteuerungen kommt, empfiehlt es sich eventuell, die Gesamtverstärkung der Mischung zu reduzieren.*

#### Kanalzuweisungen zu physischen Ausgängen für "CR Path"

Die Kanalzuweisungen für "CR Path" werden auf dieselbe Weise erstellt wie im "I/O Setup" von Pro Tools (weitere Informationen zum "I/O Setup" finden Sie im *Pro Tools-Referenzhandbuch*).

Die Anzahl der Kanäle für CR Path ist vom gewählten Format (Kanalformat) abhängig. Wenn etwa als Format für "CR Path" 5.1 gewählt wurde, besteht der CR-Pfad aus sechs Kanälen: L (vorne links), C (Mitte), R (vorne rechts), Ls (Surround links), Rs (Surround rechts) und LFE (Low Frequency Effects). Einem CR-Pfad im Format 5.1 können Sie sechs beliebige verfügbare physische Ausgänge zuweisen. In [Abbildung 5](#page-33-0)  [auf Seite](#page-33-0) 30 wurde für MAIN das Format 5.1 festgelegt und die einzelnen Kanäle sind den physischen Ausgängen der Kanäle 1–6 unter Analog (DB-25) zugewiesen.

Bei Formaten mit ungerader Kanalanzahl wird auch der unmittelbar folgende Kanal mit gerader Nummer deaktiviert, da Ausgangskanalpfade immer paarweise zugewiesen werden. So besetzt LCR die Kanäle 1–2 und 3–4 (wobei 4 nicht verfügbar ist), 5.0 besetzt die Kanäle 1–2, 3–4 und 5–6 (wobei 6 nicht verfügbar ist).

Nachdem Sie die Kanäle für "CR Path" den physischen Ausgängen zugewiesen haben, wird der Pfad für "Monitor" in den Output-Auswahlelementen der Main-Registerkarte im "Hardware Setup" und im "I/O Setup" angezeigt. Die einzelnen für die MAIN- und ALT-Control Room-Monitor-Zuweisung verwendeten physischen Ausgänge werden im "I/O Setup" in Kursivschrift angezeigt, um darauf hinzuweisen, dass sie belegt sind und nicht für andere Ausgangszuweisungen zur Verfügung stehen.

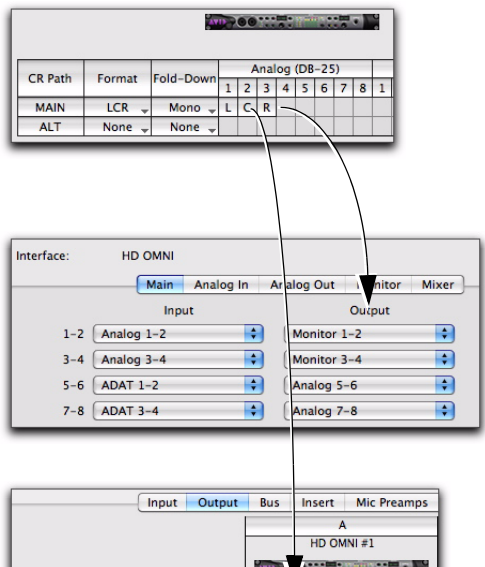

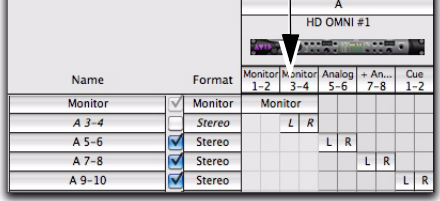

*LCR-Monitoring bestimmt die verfügbaren Zuweisungen für die Ausgänge im "Hardware Setup" und für die Ausgangspfade im "I/O Setup"*

*Bei Samplerates über 96 kHz wird der S/PDIF Digital-Ausgang im "Hardware Setup" in Grau angezeigt und steht nicht als Monitor-Pfad zur Verfügung.*

Jedes Signal, das aus den Spuren von Pro Tools auf den "Monitor"-Pfad geroutet wird, gibt den entsprechenden, für MAIN bzw. ALT zugewiesenen, physischen Ausgang aus.
#### <span id="page-36-0"></span>Anpassen des Ausgangspegels über die Monitor-Registerkarte

Sie können den Ausgangspegel für den physischen Ausgang nicht nur auf der Analog Out-Registerkarte, sondern auch auf der Monitor-Registerkarte festlegen.

#### So legen Sie den Ausgangspegel für einen physischen Ausgangskanal auf der Monitor-Registerkarte fest:

 Klicken Sie oben in der CR Path-Kanal-Matrix auf die Nummer des Ausgangskanals und wählen Sie den Ausgangspegel:

- Speaker (+10 dBu)
- oder –
- Line (+24 dBu)
- *Halten Sie die Option-Taste (Mac) bzw. die Alt-Taste (Windows) gedrückt und klicken Sie, um den Ausgangspegel für alle Kanäle festzulegen.*

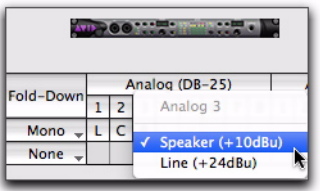

*Wählen des Ausgangspegels für Kanal 3 unter "Analog (DB-25)" auf der Monitor-Registerkarte*

#### Fold-Down-Optionen

Bei HD OMNI sind intelligente*Fold-Down*-Optionen für die MAIN- und ALT-Control Room-Monitoring-Pfade und für die Kopfhörer-Monitor-Pfade verfügbar.

HD OMNI bietet drei Typen von Fold-Down-Optionen:

Typ 1: Fold-Down zwischen Formaten für denselben Monitor-Pfad. Sie können etwa das Format für MAIN auf das angegebene Fold-Down-Format für denselben Monitor-Pfad reduzieren.

Typ 2: Fold-Down zwischen den Formaten für den MAIN- und den ALT-Control Room-Pfad.

Typ 3: Fold-Down-Optionen für das Monitoring mit Kopfhörer.

Fold-Down ist eine spezielle Form von Submix aus Mehrkanalquellen, bei dem alle Kanäle trotz Reduktion auf ein Monitor-Pfad-Format mit weniger Kanälen hörbar bleiben. So werden etwa beim Fold-Down von 5.1 auf Stereo der linke vordere und der linke Surround-Kanal im linken und der rechte vordere und rechte Surround-Kanal im rechten Stereokanal zusammengefasst. Der mittlere und der LFE-Kanal werden entsprechend einer zentralen Positionierung auf beide Stereokanäle verteilt. Einige Kanäle der Quelle werden automatisch gedämpft, um die richtige Balance in der Mischung nach dem Fold-Down zu gewährleisten.

Wird kein Fold-Down des Mehrkanalformats auf ein Format mit weniger Kanälen durchgeführt, sind Kanäle aus der Quelle, die nicht direkt den Kanälen im Monitor-Pfad entsprechen, nicht zu hören. Würde etwa ein MAIN Control Room-Pfad im Format 5.1 ohne Fold-Down auf einen Stereo-ALT-Monitor-Pfad geroutet, wären nur der linke und rechte vordere Kanal der Quelle hörbar. Der linke und rechte Surround-Kanal und der LFE-Kanal wären nicht zu hören.

<span id="page-36-1"></span>Bei HD OMNI sind je nach den Format- und Fold-Down-Einstellungen für den CR-Pfad mehrere Fold-Down-Optionen verfügbar.

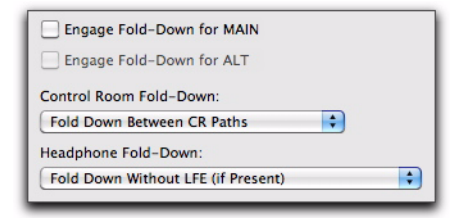

*Monitor-Fold-Down-Optionen*

#### Engage Fold-Down for MAIN

<span id="page-37-3"></span>Aktivieren Sie die Engage Fold-Down for MAIN-Option (Typ 1), wenn der MAIN-CR-Pfad automatisch vom eingestellten Format (z. B. "5.1") auf die gewählte Fold-Down-Einstellung (z. B. "Stereo") reduziert werden soll.

*"Engage Fold-Down for MAIN" kann auch im SETUP-Modus an der Gerätevorderseite aktiviert werden (siehe Kapitel [5, "SETUP-](#page-46-0)[Modus"\)](#page-46-0).*

#### Engage Fold-Down for ALT

<span id="page-37-2"></span>Aktivieren Sie die Engage Fold-Down for ALT-Option (Typ 1), wenn der ALT-CR-Pfad automatisch vom eingestellten Format (z. B. "Stereo") auf die gewählte Fold-Down-Einstellung (z. B. "Mono") reduziert werden soll.

*"Engage Fold-Down for ALT" kann auch im SETUP-Modus an der Gerätevorderseite aktiviert werden (siehe Kapitel [5, "SETUP-](#page-46-0)[Modus"\)](#page-46-0).*

#### Control Room Fold-Down

<span id="page-37-0"></span>Die Control Room Fold-Down-Einstellung (Typ 2) legt fest, ob ein Fold-Down zwischen dem MAINund dem ALT-CR-Pfad erfolgen soll.

Wenn etwa für "MAIN" unter "CR Path" das Format 5.1, für "ALT" hingegen "Stereo" eingestellt ist und die Control Room Fold-Down-Einstellung "Fold Down Between CR Paths" gewählt wurde, bewirkt die Aktivierung von " ALT" an der Vorderseite des HD OMNI, dass das 5.1-Format des MAIN-CR-Pfads auf das Stereoformat des ALT-CR-Pfads reduziert wird.

<span id="page-37-6"></span>Fold Down Between CR Paths: Wählen Sie diese Option, um den CR-Pfad mit der höheren Format-Einstellung (Kanalformat) auf den CR-Pfad mit der kleineren Format-Einstellung zu reduzieren. Dabei ist sowohl eine Reduktion von MAIN auf ALT als auch umgekehrt möglich.

Ist etwa für MAIN "5.1" und für ALT "Stereo" festgelegt, wird MAIN auf das Format von ALT reduziert. Ist jedoch für MAIN "Mono" und für ALT "Stereo" festgelegt, wird ALT auf das Format von MAIN reduziert.

<span id="page-37-1"></span>Do Not Fold Down Between CR Paths: Mit dieser Option deaktivieren Sie das Fold-Down zwischen dem MAIN- und dem ALT-CR-Pfad.

Wenn etwa für den Control Room-Monitor-Pfad für MAIN die Option "5.1" und für den Control Room-Monitor-Pfad für ALT "Stereo" eingestellt ist, sind im Stereo-Monitor-Ausgangspfad von ALT nur der linke und der rechte Kanal der 5.1-Quelle zu hören, die anderen Kanäle der Quelle jedoch nicht.

#### Headphone Fold-Down

<span id="page-37-7"></span>Die Headphone Fold-Down-Einstellung (Typ 3) legt fest, wie die Kanäle des CR-Pfads zur Ausgabe über Kopfhörer auf Stereo reduziert werden.

#### <span id="page-37-4"></span>Fold Down If Control Room Is Larger Than Stereo:

Wählen Sie diese Option, um jeden CR-Pfad mit größeren Formaten als Stereo für das Monitoring über Kopfhörer auf Stereo zu reduzieren.

Wenn etwa als "Format" für den MAIN-CR-Pfad "5.1" eingestellt ist, werden diese Kanäle für die Monitor-Ausgabe über Kopfhörer auf Stereo reduziert.

<span id="page-37-5"></span>Fold Down Without LFE (if Present): Wählen Sie diese Option, um jeden CR-Pfad mit größeren Formaten als Stereo für das Monitoring über Kopfhörer auf Stereo zu reduzieren, wobei der LFE-Kanal (sofern vorhanden, etwa bei 5.1) jedoch nicht mit ausgegeben wird.

<span id="page-38-1"></span>Do Not Fold Down (L/R Channels Only): Wählen Sie diese Option, wenn kein Fold-Down des CR-Pfads mit einem größeren Format als Stereo erfolgen soll und nur der linke und rechte Kanal zum Monitoring über Kopfhörer ausgegeben werden sollen. Die übrigen Kanäle sind im Monitor-Pfad über Kopfhörer nicht zu hören.

## Mixer

<span id="page-38-2"></span><span id="page-38-0"></span>Auf der Mixer-Registerkarte des Hardware Setup-Dialogfelds können Sie HD OMNI so konfigurieren, dass die an den physischen Eingängen von HD OMNI empfangenen Signale für die momentan aktiven Monitor-Pfade gemischt werden (Direct Monitoring). Bei diesem Verfahren wird jedes beliebige Eingangssignal zum Monitoring ausgegeben, unabhängig davon, ob es durch den Pro Tools-Mixer geroutet wurde oder nicht.

Sie können "Mixer" etwa so konfigurieren, dass Sie einen angeschlossenen CD-Player über die Studiomonitore abhören können, ohne ihn über eine Pro Tools-Session zu routen.

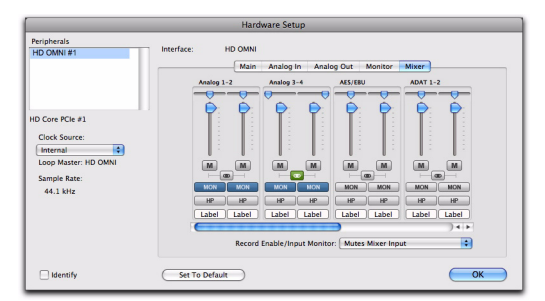

*Die Mixer-Einstellungen, die Sie im "Hardware-Setup" konfigurieren, werden von HD OMNI gespeichert. Dadurch können Sie HD OMNI auch ohne Verwendung von Pro Tools als vorkonfigurierten Standalone-Konverter einsetzen.*

### Mixer-Kanalzüge

<span id="page-38-3"></span>Die Kanalzüge der Mixer-Registerkarte sind in Paaren physischer Ausgänge gruppiert: Analog 1–2, Analog 3–4, AES/EBU, ADAT 1–2 usw. Für jeden Kanalzug stehen dieselben Bedienelemente zur Verfügung.

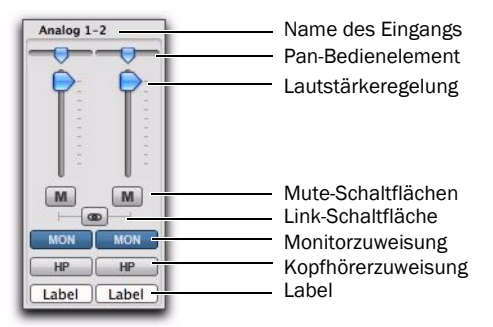

*Hardware Setup, Mixer-Kanalzug für Analog 1–2*

Name des Eingangs: Gibt die Namen der physischen Eingänge an. Die Namen physischer Eingänge, die den Eingangskanälen 1–8 auf der Main-Registerkarte des "Hardware Setup" zugewiesen wurden, werden in **Fettschrift** angezeigt. Die Namen inaktiver Kanäle werden in *Kursivschrift* angezeigt.

Pan-Bedienelement: Legt die Pan-Position für das Mono-Eingangssignal im Monitoring-Stereofeld fest. Wurde für den Monitor-Pfad ein Kanalformat größer als Stereo (etwa 5.1) festgelegt, wird das eingehende Signal nur zwischen dem linken und rechten Kanal des Monitor-Pfads positioniert. Wenn Mono als Kanalformat für den Monitor-Pfad festgelegt wurde, wird die Stereoposition automatisch auf Mono zusammengefasst. *Hardware Setup, Mixer-Registerkarte*

*Um die Standardposition genau in der Mitte wiederherzustellen, halten Sie die Option-Taste (Mac) bzw. die Alt-Taste (Windows) gedrückt und klicken auf das Pan-Bedienelement. Bei gekoppelten Stereoeingangspaaren können Sie die Pan-Bedienelemente durch Klicken bei gedrückter Tastenkombination Command-Option-Control (Mac) bzw. Control-Alt-Start (Windows) auf ganz links und ganz rechts einstellen.*

Lautstärkeregelung: Steuert die Lautstärke des Monosignals für den jeweils ausgewählten zugewiesenen Ausgang. Dabei ist lediglich eine Dämpfung von 0 dB (Unity) bis –INF möglich.

*Um die Standardposition Unity wiederherzustellen, halten Sie die Option-Taste (Mac) bzw. die Alt-Taste (Windows) gedrückt und klicken auf die Lautstärkeregelung.*

Mute-Taster: Schaltet das Eingangssignal für alle ausgewählten zugewiesenen Ausgänge stumm oder hebt die Stummschaltung auf.

#### Link-Schaltfläche: Koppelt die

Lautstärkeregelung, die Stummschaltung und die zugewiesenen Ausgänge für das zum Kanalzug gehörende Eingangspaar oder hebt die Koppelung auf. Das Pan-Bedienelement kann nicht gekoppelt werden.

Monitorzuweisung: Wählt den Monitor-Pfad als zugewiesenen Ausgang oder hebt diese Auswahl auf. Wenn auf der Monitor-Registerkarte des Hardware Setup-Dialogfelds kein Monitor-Pfad konfiguriert wurde, ist dieses Bedienelement inaktiv.

Kopfhörerzuweisung: Wählt den Kopfhörerausgang an der Vorderseite des HD OMNI als Ausgangszuweisung oder hebt diese Auswahl auf.

*Indem Sie die Option-Taste (Mac) bzw. Alt-Taste (Windows) gedrückt halten und auf eine der Mute-, Link-, Monitorzuweisungsoder Kopfhörerzuweisungs-Schaltflächen klicken, wählen Sie alle Schaltflächen dieses Typs bzw. heben ihre Auswahl auf.*

Label: Hier können Sie eine anwenderdefinierte Bezeichnung für den physischen Eingang eingeben. Mit dieser Bezeichnung können Sie die am Eingang angeschlossenen Quellen kenntlich machen (etwa "Mic 1", "Guitar" oder "CD"). Diese Bezeichnungen dürfen höchstens sechs Zeichen lang sein.

#### Record Enable/Input Monitor

<span id="page-39-0"></span>Die Einstellung "Record Enable/Input Monitor" bestimmt, ob Audio, das mithilfe von HD OMNI abgehört wird, stummgeschaltet werden soll, wenn eine Spur in Pro Tools, die dieselbe physische Eingangsquelle nutzt, für die Aufnahme oder das Eingabe-Monitoring scharfgeschaltet wird. Angenommen, Audio wird beispielsweise unter Verwendung der OMNI HD-Mixer-Einstellungen über Analog 1–2 ausgegeben, während für eine Stereospur in Pro Tools ebenfalls Analog 1–2 als Eingang festgelegt ist. Wenn Sie in diese Spur für die Aufnahme oder für das Eingangs-Monitoring scharfschalten, kann HD OMNI die HD OMNI-Mixer-Eingänge stummschalten oder nicht.

Je nach aktuellem Verwendungszweck kann es sich anbieten, die für die Aufnahme bzw. das Eingangs-Monitoring scharfgeschalteten Spuren manuell stummzuschalten und das eingehende Audio mithilfe des HD OMNI-Mixers abzuhören (Direct Monitoring der Eingangskanäle), in anderen Fällen ist es eventuell sinnvoller, Pro Tools so einzustellen, dass der HD OMNI-Mixer automatisch stummgeschaltet und das eingehende Audio über den Pro Tools-Mixer abgehört wird (wobei Mixer-Latenzen aus Pro Tools übernommen werden).

*Die Namen physischer Eingänge, die den Eingangskanälen 1–8 auf der Main-Registerkarte des "Hardware Setup" zugewiesen wurden, werden in Fettschrift angezeigt. Die Namen inaktiver Kanäle werden in Kursivschrift angezeigt.*

Mutes Mixer Input: Wählen Sie diese Option, wenn die Eingänge für den HD OMNI-Mixer beim Scharfschalten einer Pro Tools-Spur, die dieselbe physische Eingangsquelle nutzt (etwa Analog 1–2), automatisch stummgeschaltet werden sollen. Die übrigen physischen Eingangsquellen werden weiterhin über den HD OMNI-Mixer ausgegeben.

Ignore (Manually Manage Mutes): Wählen Sie diese Option, wenn die physischen Eingänge für den HD OMNI-Mixer nie stummgeschaltet werden sollen. Diese Option kann sinnvoll sein, wenn Sie zwar in Pro Tools aufnehmen, die Aufnahmespur jedoch stummschalten und die physische Eingangsquelle über den HD OMNI-Mixer abhören möchten.

## I/O-Setup in Pro Tools

In diesem Abschnitt wird die Konfiguration von Eingangs-, Ausgangs-, Bus-, Monitoring-, Cueund anderen Signalpfaden für HD OMNI im "I/O Setup" von Pro Tools beschrieben.

<span id="page-40-2"></span>*Weitere Informationen zum I/O Setup-Dialogfeld finden Sie im Pro Tools-Referenzhandbuch.*

### Öffnen des I/O Setup-Dialogfelds

<span id="page-40-1"></span>Das I/O Setup-Dialogfeld kann über das Anwendungsfenster (bei geschlossener Session) oder innerhalb einer Session (bei geöffneter Session) geöffnet werden.

#### So öffnen Sie das I/O Setup-Dialogfeld:

1 Vergewissern Sie sich, dass HD OMNI im Hardware Setup-Dialogfeld richtig konfiguriert wurde (siehe ["Hardware-Setup in Pro](#page-26-0) Tools" auf [Seite](#page-26-0) 23).

<span id="page-40-0"></span>**2** Wählen Sie "Setup > I/0".

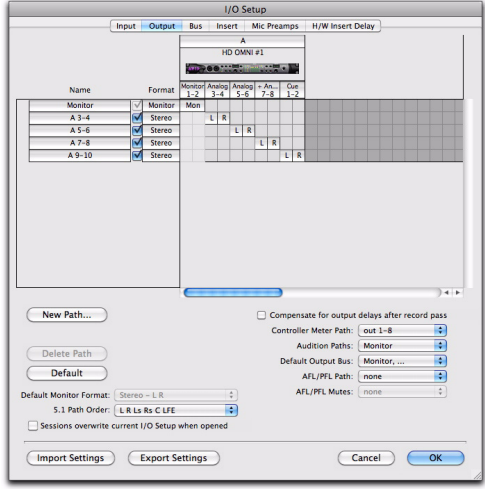

*I/O Setup-Dialogfeld, Output-Registerkarte mit HD OMNI*

#### Schließen des I/O Setup-Dialogfelds

#### So schließen Sie das I/O Setup-Dialogfeld und speichern die Änderungen:

■ Klicken Sie auf "OK".

Wenn Sie auf "OK" klicken, überprüft Pro Tools das Routing für verschiedene Einstellungen (um Feedback-Schleifen zu vermeiden).

#### So schließen Sie das I/O Setup-Dialogfeld, ohne die Änderungen zu speichern:

■ Klicken Sie auf "Cancel".

## Input

<span id="page-41-0"></span>Auf der Input-Registerkarte von "I/O Setup" können Sie die Namen, die Formate und den Quellkanal (analog oder digital) für Eingangssignalpfade konfigurieren. Zu Eingangspfaden mit mehreren Kanälen (Stereo oder höher) können beliebig viele Sub-Paths gehören. Einander überlagernde Eingangssignalpfade sind möglich. Die Namen und Kanalformate für die Eingänge sowie die Zuweisung der physischen Eingänge werden zusammen mit dem System gespeichert.

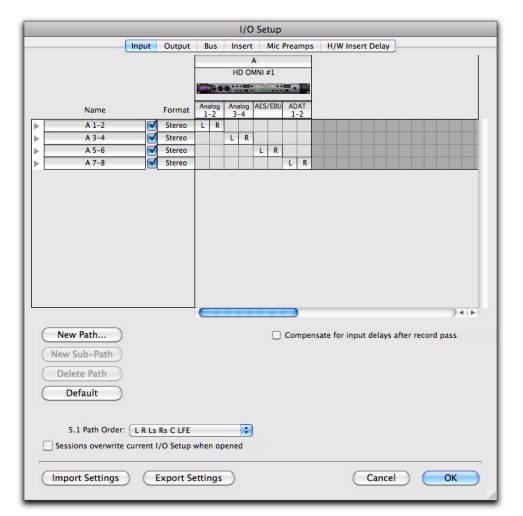

*I/O Setup, Input-Registerkarte*

#### Um die physischen Eingänge von HD OMNI den Eingangspfaden von Pro Tools zuzuweisen, haben Sie folgende Möglichkeiten:

 Wählen Sie auf der Input-Registerkarte des I/O Setup-Dialogfelds ("Setup >  $1/0$ ") in der Input-Auswahl die gewünschten physischen Eingänge.

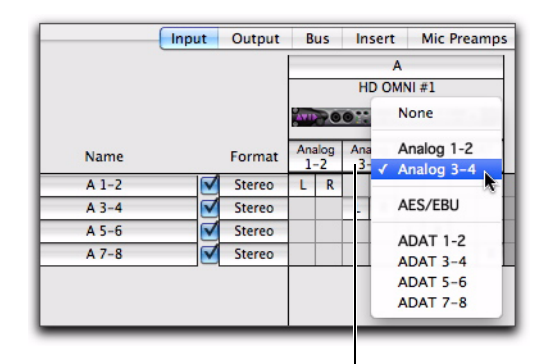

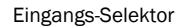

*Zuweisen von Pro Tools-Eingangskanalpfaden zu den physischen Eingängen von HD OMNI im I/O-Setup*

– oder –

 Wählen Sie auf der Main-Registerkarte des Hardware Setup-Dialogfelds ("Setup > Hardware") die gewünschten verfügbaren physischen Eingänge für jeden der acht Kanäle unter "Input" (siehe ["Main" auf Seite](#page-26-1) 23).

## Output

<span id="page-41-1"></span>Auf der Output-Registerkarte von "I/O Setup" für HD OMNI können Sie die Namen und Formate für Ausgangssignalpfade konfigurieren. Einander überlagernde Ausgangssignalpfade sind möglich. Die Namen und Kanalformate für die Ausgänge sowie die Zuweisung der physischen Ausgänge werden zusammen mit dem System gespeichert.

Auf der Output-Registerkarte von I/O Setup werden die MAIN- und ALT-Monitor-Pfade von HD OMNI unter "Monitor" angezeigt, außerdem steht ein separater Ausgangspfad für Cue (Ausgabe an den Kopfhöreranschluss an der Vorderseite von HD OMNI) zur Verfügung.

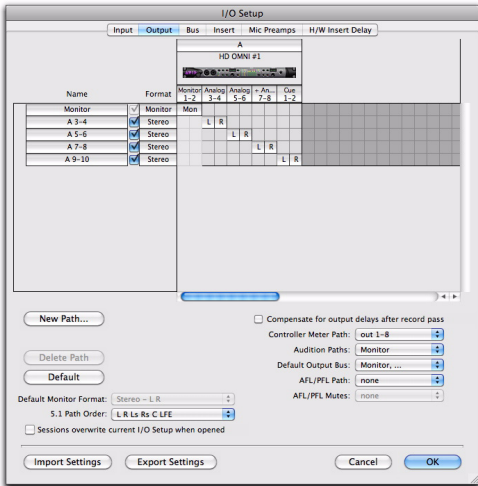

#### *I/O Setup, Output-Registerkarte*

Je nachdem, ob auf der Monitor-Registerkarte des Hardware Setup-Dialogfelds Monitor-Pfade zugewiesen wurden oder nicht, stehen möglicherweise nicht alle physischen Ausgänge in der Ausgangsauswahl der Output-Registerkarte des I/O Setup zur Verfügung. Die Anschlüsse für die physischen Ausgänge, die Sie im I/O Setup wählen, werden mit den acht Kanälen für physische Ausgänge verknüpft, die Sie auf der Main-Registerkarte im Hardware Setup für "Output" gewählt haben. Wenn Sie diese Einstellung in einem der Dialogfelder ändern, wird sie automatisch auch im anderen aktualisiert.

#### <span id="page-42-0"></span>Um die physischen Ausgänge von HD OMNI den Ausgangspfaden von Pro Tools zuzuweisen, haben Sie folgende Möglichkeiten:

 Wählen Sie auf der Output-Registerkarte des I/O Setup-Dialogfelds ("Setup >  $I/O$ ") in der Output-Auswahl die gewünschten physischen Ausgänge.

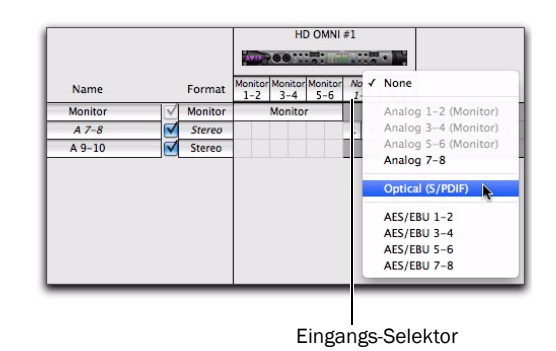

#### *Zuweisen von Pro Tools-Ausgangskanalpfaden zu den physischen Ausgängen von HD OMNI im I/O-Setup*

– oder –

 Wählen Sie auf der Main-Registerkarte des Hardware Setup-Dialogfelds ("Setup > Hardware") die gewünschten verfügbaren physischen Ausgänge für jeden der acht Kanäle unter "Output" (siehe ["Main" auf Seite](#page-26-1) 23).

#### HD OMNI mit Monitoring

Wenn Sie auf der Monitor-Registerkarte des Hardware Setup-Dialogfelds einen Monitor-Pfad festgelegt haben, sind die physischen Ausgänge, die dem MAIN- und dem ALT-Monitor-Pfad zugewiesen wurden, auf der Main-Registerkarte im Hardware Setup und im I/O Setup nicht verfügbar.

<span id="page-43-1"></span>Der Monitor-Pfad mit dem größten Kanalformat wird im I/O Setup angezeigt. Die Ausgänge werden automatisch in Form von Kanalpaaren von links nach rechts dem Monitor-Pfad zugewiesen. So werden etwa für einen Monitor-Pfad mit dem Format 5.1 oder 5.0 automatisch die Ausgänge 1–6 den Einstellungen "Monitor  $1-2^{\mu}$ , "Monitor 3-4" und "Monitor 5-6" zugewiesen. Der Monitor-Pfad erstreckt sich im Raster unter "Output Channel Mapping" über sämtliche Ausgangszuweisungen.

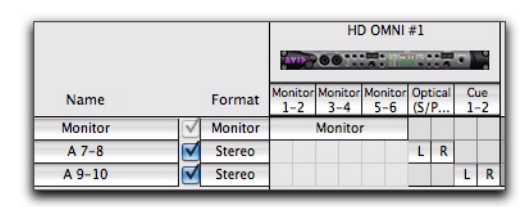

*5.1-Monitor-Pfad in HD OMNI auf der Output-Registerkarte von I/O Setup*

Die verbleibenden Ausgangskanäle können den verbleibenden physischen Ausgängen von HD OMNI beliebig zugewiesen werden. Wenn Sie etwa einen 5.1-Main-Monitor-Pfad den Ausgängen "Analog Out 1–6" und einen Stereo ALT-Monitor-Pfad den Ausgängen "Analog Out 7–8" zugewiesen haben, umfasst der Monitor-Pfad auf der Output-Registerkarte des I/O Setup die Ausgangszuweisungen "1-6". Die verbleibenden Ausgänge 7–8 können den verbleibenden verfügbaren physischen Ausgängen zugewiesen werden. In diesem Fall könnten dies AES/EBU 1–8 (jeweils paarweise), ADAT 1–8 (jeweils paarweise) oder S/PDIF sein.

#### HD OMNI ohne Monitoring

<span id="page-43-2"></span>Sind auf der Monitor-Registerkarte des Hardware Setup-Dialogfelds keine Monitorpfade konfiguriert, können unbenutzte physische Ausgänge des HD OMNI beliebig für die acht verfügbaren Pro Tools-Ausgangspfade verwendet werden. Die einzige Ausnahme ist der zusätzliche CUE 1–2-Ausgang.

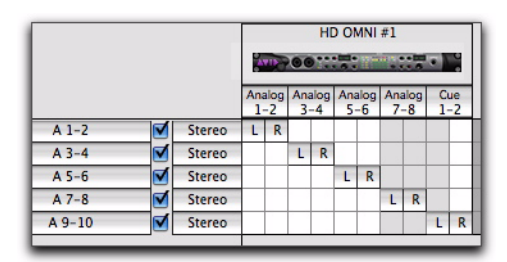

*Pro Tools-Ausgangspfade, den physischen Ausgängen von HD OMNI zugewiesen*

#### CUE 1–2

<span id="page-43-0"></span>Der CUE 1–2-Ausgang ist ein fest vorgegebener Stereoausgang an den Kopfhöreranschluss an der Vordersiete des HD OMNI. Sie können Pro Tools-Ausgangskanäle (links und rechts) auf der Output-Registerkarte des I/O Setup dem CUE 1–2-Ausgang zuweisen. Verwenden Sie diese Ausgangskanäle (etwa A 9–10) von Pro Tools-Spuren oder -Sends, um eine separate Mischung für den Kopfhörer zu erstellen. Audio, das an den CUE 1–2-Ausgang gesendet wird, wird jedoch ausschließlich über den Kopfhörer ausgegeben, wenn die CUE-Taste an der Vorderseite des HD OMNI aktiviert ist. Andernfalls wird der ausgewählte Control Room-Monitor-Pfad (MAIN oder ALT) auch für den Kopfhöreranschluss übernommen. Je nachdem, welches Format für den CR-Pfad und welche Fold-Down-Optionen festgelegt wurden, erfolgt dies mit oder ohne Fold-Down.

#### Bus

<span id="page-44-0"></span>Auf der Bus-Registerkarte können Sie die Namen und Formate der internen und Ausgangs-Bus-Signalpfade konfigurieren und Ausgangs-Busse Ausgangspfaden (wie auf der Output-Registerkarte definiert) zuweisen. Zu Bussen mit mehreren Kanälen (Stereo oder höher) können beliebig viele Sub-Paths gehören. Die Namen und Kanalformate für die Ausgangsund internen Mix-Busse werden zusammen mit der Session gespeichert. Die Zuweisung der Ausgangs-Bus-Pfade zu Ausgangskanälen erfolgt automatisch anhand der für die Session definierten Ausgangs-Bus-Pfade und der verfügbaren Systemausgangskanalpfade.

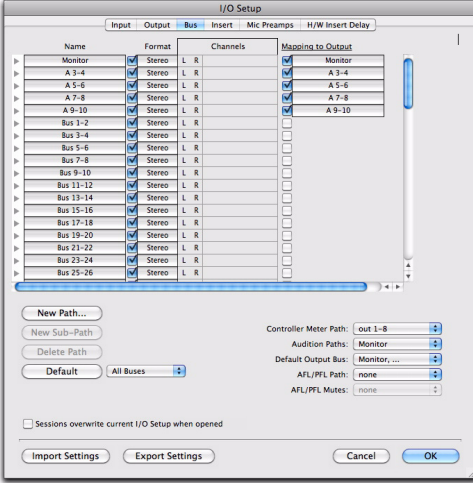

*I/O Setup, Bus-Registerkarte*

#### Insert

<span id="page-44-2"></span>Auf der Insert-Registerkarte von I/O Setup können Sie eventuell am Pro Tools-Audio-Interface angeschlossene Hardware-Inserts angeben. Kanäle, die für das Monitoring genutzt werden, stehen bei HD OMNI jedoch nicht für Hardware-Inserts zur Verfügung.

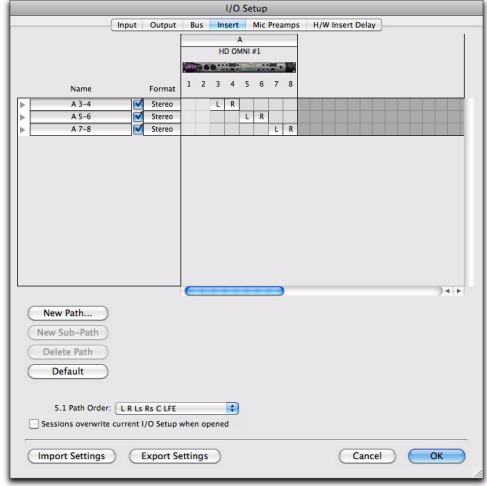

*I/O Setup, Insert-Registerkarte*

## Mic Preamps

<span id="page-44-3"></span>Auf der Mic Preamps-Registerkarte von I/O Setup können Sie Hardwareverbindungen zu einem PRE-Peripheriegerät konfigurieren (sofern vorhanden).

## H/W Insert Delays

<span id="page-44-1"></span>Auf der H/W Insert Delays-Registerkarte von I/O Setup legen Sie Einstellungen für die Kompensation der Verzögerung (Latenz) fest, die bei Hardware-Inserts entstehen kann.

## <span id="page-46-0"></span>Kapitel 5

## SETUP-Modus

<span id="page-46-1"></span>Der SETUP-Modus bietet direkt von der Vorderseite des HD OMNI Zugriff auf viele der im Hardware Setup-Dialogfeld von Pro Tools verfügbaren Bedienelemente. Der SETUP-Modus bietet außerdem Bedienelemente zum Kalibrieren des Systems, zur Anpassung des Display-Kontrasts, zum Einstellen des Lüfter-Modus und zu anderen HD OMNI-spezifischen Einstellungen.

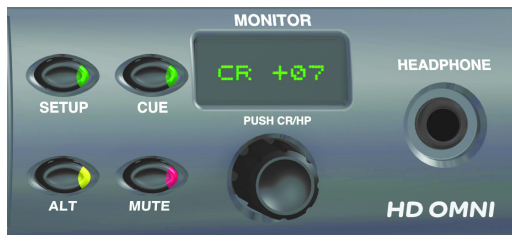

*Setup-Modus und verfügbare Bedienelemente*

#### So rufen Sie den SETUP-Modus auf:

 Drücken Sie die SETUP-Taste auf der Vorderseite des HD OMNI, sodass die LED der SETUP-Taste aufleuchtet. Im SETUP-Modus wird außerdem der Text auf dem Display orange angezeigt.

#### So beenden Sie den SETUP-Modus:

 Drücken Sie die SETUP-Taste auf der Vorderseite des HD OMNI, sodass die LED der SETUP-Taste *nicht* leuchtet.

## SETUP-Modus – Optionen

Im SETUP-Modus können Sie die folgenden Optionen konfigurieren:

- Analog Output Level ("OUTLVL")
- Analog Output Trim ("OUTTRIM")
- TRS Output Mirrors ("TRSOUT")
- Fold-Down ("FOLDWN")
- Analog Line Input Reference Level  $(M \times K)$
- Limiter ("LIMITR")
- Internal Sample Rate ("SRATE")
- Clock Source ("CLOCK")
- Digital 1–2 Input Source ("DIG1–2")
- Sample Rate Conversion ("SRC1–2")
- SPL Display Calibration ("SPLCAL")
- Fan Control ("FAN")
- Firmware Version ("VER")
- Factory Reset ("RESET")
- Display Contrast ("CNTRST")

## Analog Output Level ("OUTLVL")

<span id="page-47-0"></span>Im SETUP-Modus können Sie mit dem Bedienelement Analog Output Level ("OUTLVL") den Ausgangspegel für alle acht verfügbaren analogen Ausgänge steuern.

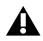

*Das Bedienelement "Analog Output Level" ist im SETUP-Modus nicht verfügbar, wenn das Hardware Setup-Dialogfeld geöffnet ist.*

#### So regeln Sie zwischen hohem und niedrigem Gain des analogen Ausgangspegels:

1 Rufen Sie den SETUP-Modus auf. Die SETUP-LED leuchtet grün.

2 Falls erforderlich, drehen Sie den MONITOR-Drehregler so lange, bis auf dem Display "OUTLVL" angezeigt wird (OUTLVL ist die Standardoption bei Aufrufen des SETUP-Modus).

3 Drücken Sie den MONITOR-Drehregler, um OUTLVL auszuwählen. Die SETUP-LED blinkt.

4 Drehen Sie den MONITOR-Drehregler so lange, bis auf dem Display "OUT 1" angezeigt wird.

5 Drücken Sie den MONITOR-Drehregler, um OUT 1 (Analoger Ausgangskanal 1) auszuwählen.

6 Drehen Sie den MONITOR-Drehregler, bis entweder "SPEAKR" (+10 dBu) oder "LINE" (+24 dBu) angezeigt wird.

7 Drücken Sie den MONITOR-Drehregler, um den angezeigten Ausgangspegel auszuwählen. Auf dem Display wird "OUT 1" angezeigt.

8 Wiederholen Sie die oben beschriebenen Schritte, um den Ausgangspegel für die analogen Ausgänge 2–8 einzustellen.

9 Drücken Sie die SETUP-Taste, um "OUTLVL" zu verlassen und zur obersten Ebene des Menüs für die SETUP-Optionen zurückzukehren. Die SETUP-LED hört auf zu blinken und leuchtet beständig grün.

**10** Beenden Sie den SETUP-Modus.

## Analog Output Trim (OUTRIM)

<span id="page-47-1"></span>Im SETUP-Modus können Sie mit dem Bedienelement Analog Output Trim ("OUTRIM") den Ausgangs-Trim für jeden der acht verfügbaren analogen Ausgänge von –40 dB bis +10 dB in Schritten von 0,1 dB festlegen.

*Das Bedienelement "Analog Output Trim" ist im SETUP-Modus nicht verfügbar, wenn das Hardware Setup-Dialogfeld geöffnet ist.*

#### So passen Sie den Trim für analoge Ausgänge an:

1 Rufen Sie den SETUP-Modus auf. Die SETUP-LED leuchtet grün.

2 Drehen Sie den MONITOR-Drehregler so lange, bis auf dem Display "OUTRIM" angezeigt wird.

3 Drücken Sie den MONITOR-Drehregler, um "OUTRIM" auszuwählen. Die SETUP-LED blinkt.

4 Drehen Sie den MONITOR-Drehregler so lange, bis auf dem Display "OUT 1" angezeigt wird.

5 Drücken Sie den MONITOR-Drehregler, um OUT 1 (Analoger Ausgangskanal 1) auszuwählen.

6 Drehen Sie den MONITOR-Drehregler, um den Ausgangs-Trim für den ausgewählten Ausgang einzustellen (von –40,0 dB bis +10,0 dB in Schritten von 0,1 dB).

7 Drücken Sie den MONITOR-Drehregler, um die angezeigte Einstellung auszuwählen. Auf dem Display wird "OUT 1" angezeigt.

8 Wiederholen Sie die oben beschriebenen Schritte, um den Ausgangs-Trim für die analogen Ausgänge 2–8 einzustellen.

9 Drücken Sie die SETUP-Taste, um "OUTRIM" zu verlassen und zur obersten Ebene des Menüs für die SETUP-Optionen zurückzukehren. Die SETUP-LED hört auf zu blinken und leuchtet beständig grün.

**10** Beenden Sie den SETUP-Modus.

## TRS Output Mirrors (TRSOUT)

<span id="page-48-1"></span>Im SETUP-Modus können Sie mit dem Bedienelement TRS Output Mirrors (TRSOUT) festlegen, ob die analogen Klinkenausgänge auf der Rückseite des HD OMNI die DB-25-Ausgänge 1–2 oder 7–8 spiegeln. Diese Option kann auch auf "NONE" eingestellt werden. Dann findet keine Audioausgabe über die analogen Klinkenausgänge statt.

 $\triangle$  Das Bedienelement "TRS Output Mirrors" *ist im SETUP-Modus nicht verfügbar, wenn das Hardware Setup-Dialogfeld geöffnet ist.*

#### So wählen Sie die Option "TRS Output Mirrors" aus:

1 Rufen Sie den SETUP-Modus auf. Die SETUP-LED leuchtet grün.

2 Drehen Sie den MONITOR-Drehregler so lange, bis auf dem Display "TRSOUT" angezeigt wird.

3 Drücken Sie den MONITOR-Drehregler. Die SETUP-LED blinkt und auf dem Display wird die derzeit ausgewählte TRSOUT-Option angezeigt.

4 Drehen Sie den MONITOR-Drehregler, um eine Option anzuzeigen:

- OUT1–2
- OUT7–8
- NONE

5 Drücken Sie den MONITOR-Drehregler, um die angezeigte Option auszuwählen. Auf dem Display wird "TRSOUT" angezeigt.

 $6$  Drücken Sie die SETUP-Taste, um "TRSOUT" zu verlassen und zur obersten Ebene des Menüs für die SETUP-Optionen zurückzukehren. Die SETUP-LED hört auf zu blinken und leuchtet beständig grün.

7 Beenden Sie den SETUP-Modus.

## Fold-Down (FOLDWN)

<span id="page-48-0"></span>Im SETUP-Modus können Sie mit dem Bedienelement Fold-Down (FOLDWN) einstellen, ob Fold-Down (wie im Pro Tools-Hardware-Setup konfiguriert) für die Control Room-Pfade (MAIN/ALT) aktiviert ist oder nicht. Sie können die Fold-Down-Option auch zum Abhören über Kopfhörer einstellen.

*Das Bedienelement Fold-Down ist im SETUP-Modus nicht verfügbar, wenn das Hardware Setup-Dialogfeld geöffnet ist.*

#### So aktivieren (oder deaktivieren) Sie Fold-Down für einen Monitor-Pfad:

1 Rufen Sie den SETUP-Modus auf. Die SETUP-LED leuchtet grün.

2 Drehen Sie den MONITOR-Drehregler so lange, bis auf dem Display "FOLDWN" angezeigt wird.

3 Drücken Sie den MONITOR-Drehregler, um "FOLDWN" auszuwählen. Die SETUP-LED blinkt.

4 Drehen Sie den MONITOR-Drehregler so lange, bis auf dem Display der gewünschte Monitor-Pfad angezeigt wird: MAIN, ALT oder HP.

5 Drücken Sie den MONITOR-Drehregler, um den angezeigten Monitor-Pfad auszuwählen.

6 Drehen Sie den MONITOR-Drehregler, um eine Option anzuzeigen: Die Verfügbarkeit der folgenden Optionen hängt davon ab, welcher Monitor-Pfad ausgewählt ist:

- für MAIN: "NONE" oder "ON".
- für ALT: "NONE" oder "ON".
- für HP: "NONE" ("Do Not Fold Down"), "ON" ("Fold Down Down If Control Room Is Larger Than Stereo") oder ON-LF ("Fold Down Without LFE").

7 Drücken Sie den MONITOR-Drehregler, um die angezeigte Option auszuwählen. Auf dem Display wird der ausgewählte Monitor-Pfad angezeigt.

8 Wiederholen Sie die oben beschriebenen Schritte, um die Fold-Down-Optionen für alle anderen Monitor-Pfade festzulegen.

9 Drücken Sie die SETUP-Taste, um "FOLDDWN" zu verlassen und zur obersten Ebene des Menüs für die SETUP-Optionen zurückzukehren. Die SETUP-LED hört auf zu blinken und leuchtet beständig grün.

**10** Beenden Sie den SETUP-Modus.

## Analog Line Input Reference Level (IN REF)

<span id="page-49-0"></span>Im SETUP-Modus können Sie mit dem Bedienelement Analog Line Input Reference Level (IN REF) den Referenzpegel für jeden der vier analogen Eingangskanäle festlegen.

*Das Bedienelement Analog Line Input Reference Level ist im SETUP-Modus nicht verfügbar, wenn das Hardware Setup-Dialogfeld geöffnet ist.*

#### So stellen Sie den Referenzpegel für jeden der analogen Eingänge ein:

1 Rufen Sie den SETUP-Modus auf. Die SETUP-LED leuchtet grün.

2 Drehen Sie den MONITOR-Drehregler so lange, bis auf dem Display "IN REF" angezeigt wird.

3 Drücken Sie den MONITOR-Drehregler, um "IN REF" auszuwählen. Die SETUP-LED blinkt.

4 Drehen Sie den MONITOR-Drehregler so lange, bis auf dem Display "IN 1" angezeigt wird.

5 Drücken Sie den MONITOR-Drehregler, um "IN 1" (Analoger Eingangskanal 1) auszuwählen.

6 Drehen Sie den MONITOR-Drehregler, um entweder "-10 dBV" oder "+4 dBu" anzuzeigen.

7 Drücken Sie den MONITOR-Drehregler, um den angezeigten Referenzeingangspegel zu bestätigen. Auf dem Display wird "IN 1" angezeigt.

8 Wiederholen Sie die oben beschriebenen Schritte, um den Referenzeingangspegel für die analogen Eingänge 2–4 einzustellen.

**9** Drücken Sie die SETUP-Taste, um "IN REF" zu verlassen und zur obersten Ebene des Menüs für die SETUP-Optionen zurückzukehren. Die SETUP-LED hört auf zu blinken und leuchtet beständig grün.

## Limiter (LIMITR)

<span id="page-50-1"></span>Im SETUP-Modus können Sie mit dem Bedienelement Limiter ("LIMITR") für jeden der vier verfügbaren analogen Eingänge festlegen, ob ein Limiter aktiviert ist oder nicht.

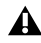

*Das Limiter-Bedienelement ist im SETUP-Modus nicht verfügbar, wenn das Hardware Setup-Dialogfeld geöffnet ist.*

#### So aktivieren (oder deaktivieren) Sie einen Limiter für jeden der analogen Eingänge:

1 Rufen Sie den SETUP-Modus auf. Die SETUP-LED leuchtet grün.

2 Drehen Sie den MONITOR-Drehregler so lange, bis auf dem Display "LIMITR" angezeigt wird.

3 Drücken Sie den MONITOR-Drehregler, um "LIMITR" auszuwählen. Die SETUP-LED blinkt.

4 Drehen Sie den MONITOR-Drehregler so lange, bis auf dem Display "IN 1" angezeigt wird.

5 Drücken Sie den MONITOR-Drehregler, um "IN 1" (Analoger Eingangskanal 1) auszuwählen.

6 Drehen Sie den MONITOR-Drehregler, um eine der folgenden Limiter-Optionen anzuzeigen:

- NONE
- SCLIP
- CURV

7 Drücken Sie den MONITOR-Drehregler, um die angezeigte Limiter-Option auszuwählen. Auf dem Display wird "IN 1" angezeigt.

8 Wiederholen Sie die oben beschriebenen Schritte, um die Limiter-Optionen für die analogen Eingänge 2–4 einzustellen.

**9** Drücken Sie die SETUP-Taste, um "LIMITR" zu verlassen und zur obersten Ebene des Menüs für die SETUP-Optionen zurückzukehren. Die SETUP-LED hört auf zu blinken und leuchtet beständig grün.

**10** Beenden Sie den SETUP-Modus.

## Internal Sample Rate (SRATE)

<span id="page-50-0"></span>Im SETUP-Modus können Sie mit dem Bedienelement Internal Sample Rate (SRATE) die interne Samplerate für das HD OMNI einstellen (44,1 kHz bis 192 kHz).

*Das Bedienelement Internal Sample Rate ist im SETUP-Modus nicht verfügbar, wenn das Hardware Setup-Dialogfeld geöffnet ist.*

Bei Samplerates von 176,4 kHz und 192 kHz ist die "Sample Rate Conversion" automatisch aktiviert, wenn das "Digital 1-2 Input Format" auf "Optical (S/PDIF)" eingestellt ist.

#### So legen Sie die interne Samplerate fest:

1 Vergewissern Sie sich, dass das Hardware Setup-Dialogfeld geschlossen und keine Pro Tools-Session geöffnet ist.

2 Rufen Sie den SETUP-Modus auf. Die SETUP-LED leuchtet grün.

3 Drehen Sie den MONITOR-Drehregler so lange, bis auf dem Display "SRATE" angezeigt wird.

4 Drücken Sie den MONITOR-Drehregler, um "SRATE" auszuwählen. Die SETUP-LED blinkt.

5 Drehen Sie den MONITOR-Drehregler so lange, bis auf dem Display die Samplerate angezeigt wird:

- 44,1 kHz
- 48 kHz
- 88,2 kHz
- 96 kHz
- 176,4 kHz
- 192 kHz

6 Drücken Sie den MONITOR-Drehregler, um die angezeigte Samplerate auszuwählen und zu bestätigen.

7 Drücken Sie die SETUP-Taste, um "SRATE" zu verlassen und zur obersten Ebene des Menüs für die SETUP-Optionen zurückzukehren. Die SETUP-LED hört auf zu blinken und leuchtet beständig grün.

8 Beenden Sie den SETUP-Modus.

## Clock Source (CLOCK)

<span id="page-51-0"></span>Im SETUP-Modus können Sie mit dem Bedienelement Clock Source ("CLOCK") die digitale Taktquelle für das HD OMNI festlegen.

*Das Bedienelement Clock Source ist im SETUP-Modus nicht verfügbar, wenn Pro Tools ausgeführt wird.*

#### So legen Sie die interne Samplerate fest:

1 Vergewissern Sie sich, dass Pro Tools nicht ausgeführt wird.

2 Rufen Sie den SETUP-Modus auf. Die SETUP-LED leuchtet grün.

3 Drehen Sie den MONITOR-Drehregler so lange, bis auf dem Display "CLOCK" angezeigt wird.

4 Drücken Sie den MONITOR-Drehregler, um "CLOCK" auszuwählen. Die SETUP-LED blinkt. 5 Drehen Sie den MONITOR-Drehregler so lange, bis auf dem Display die Taktquelle angezeigt wird:

- INTRNL ("Internal")
- DIG IN
- $\bullet \;\;$   $\text{WORD}\left( \text{,} \text{Word} \text{ Clock}^\omega \right)$
- ADAT
- *Bei Samplerates ab 88,2 kHz kann die Basis-Samplerate für die Wordclock (44,1 kHz oder 48 kHz) im SETUP-Modus nicht ausgewählt werden und muss stattdessen im Pro Tools-Hardware-Setup (oder im Core Audio Manager bei Mac) festgelegt werden.*
- 6 Drücken Sie den MONITOR-Drehregler, um die angezeigte Taktquelle auszuwählen.

7 Drücken Sie die SETUP-Taste, um "CLOCK" zu verlassen und zur obersten Ebene des Menüs für die SETUP-Optionen zurückzukehren. Die SETUP-LED hört auf zu blinken und leuchtet beständig grün.

## Digital 1–2 Input Source (DIG1–2)

<span id="page-52-0"></span>Im SETUP-Modus können Sie mit dem Bedienelement Digital 1–2 Input Source ("DIG1–2") das digitale Eingangsformat für Kanal 1 und 2 für das HD OMNI festlegen.

*Das Bedienelement Digital 1–2 Input Source ist im SETUP-Modus nicht verfügbar, wenn das Hardware Setup-Dialogfeld geöffnet ist.*

Bei Samplerates von 176,4 kHz und 192 kHz ist die "Sample Rate Conversion" automatisch aktiviert, wenn das "Digital 1-2 Input Format" auf "Optical (S/PDIF)" eingestellt ist.

#### So stellen Sie das digitale Eingangsformat für Kanal 1 und 2 ein:

1 Rufen Sie den SETUP-Modus auf. Die SETUP-LED leuchtet grün.

2 Drehen Sie den MONITOR-Drehregler so lange, bis auf dem Display "DIG1-2" angezeigt wird.

3 Drücken Sie den MONITOR-Drehregler, um "DIG1-2" auszuwählen. Die SETUP-LED blinkt.

4 Drehen Sie den MONITOR-Drehregler, bis auf dem Display die digitale Eingangsquelle für Kanal 1 und 2 angezeigt wird:

- AES
- S/PDIF
- OPTICAL

5 Drücken Sie den MONITOR-Drehregler, um die angezeigte digitale Eingangsquelle für Kanal 1 und 2 auszuwählen.

6 Drücken Sie die "SETUP"-Taste, um "DIG1-2" zu verlassen und zur obersten Ebene des Menüs für die SETUP-Optionen zurückzukehren. Die SETUP-LED hört auf zu blinken und leuchtet beständig grün.

7 Beenden Sie den SETUP-Modus.

## Sample Rate Conversion (SRC1–2)

<span id="page-52-1"></span>Im SETUP-Modus können Sie mit dem Bedienelement Sample Rate Conversion ("SRC1–2") die Samplerate-Konvertierung für die ausgewählte digitale Eingangsquelle für Kanal 1 und 2 aktivieren (oder deaktivieren).

*Das Bedienelement Digital 1–2 Input Source ist im SETUP-Modus nicht verfügbar, wenn das Hardware Setup-Dialogfeld geöffnet ist.*

Bei Samplerates von 176,4 kHz und 192 kHz ist die "Sample Rate Conversion" automatisch aktiviert, wenn das "Digital 1-2 Input Format" auf "Optical (S/PDIF)" eingestellt ist.

#### So aktivieren (oder deaktivieren) Sie die Samplerate-Konvertierung für die ausgewählte digitale Eingangsquelle für Kanal 1 und 2:

1 Rufen Sie den SETUP-Modus auf. Die SETUP-LED leuchtet grün.

2 Drehen Sie den MONITOR-Drehregler so lange, bis auf dem Display "SRC1–2" angezeigt wird.

3 Drücken Sie den MONITOR-Drehregler, um "SRC1–2" auszuwählen. Die SETUP-LED blinkt.

4 Drehen Sie den MONITOR-Drehregler so lange, bis auf dem Display " $ON$ " (oder " $OFF$ ") angezeigt wird.

5 Drücken Sie den MONITOR-Drehregler, um die Samplerate-Konvertierung für die derzeit ausgewählte digitale Eingangsquelle für Kanal 1 und 2 zu aktivieren (oder zu deaktivieren).

6 Drücken Sie die SETUP-Taste, um "SRC1–2" zu verlassen und zur obersten Ebene des Menüs für die SETUP-Optionen zurückzukehren. Die SETUP-LED hört auf zu blinken und leuchtet beständig grün.

## SPL Display Calibration (SPLCAL)

<span id="page-53-0"></span>Im SETUP-Modus können Sie mit dem Bedienelement SPL Display Calibration ("SPLCAL") bewirken, dass auf dem Monitor-Display der Schalldruckpegel (Sound Pressure Level, SPL) anstelle der standardmäßigen dB-Werte angezeigt wird. Für das Kalibrieren auf Schalldruckpegel ist ein Schalldruck-Messgerät erforderlich. Diese Vorgehensweise ist in Postproduktionsumgebungen üblich, in denen Monitoring-Standards auf mehr Portabilität, Wiederholbarkeit und Berechenbarkeit des abgemischten Materials überprüft werden.

Mit HD OMNI können Sie die Kalibrierung des Displays auf Schalldruckpegel für die Monitor-Pfade MAIN und ALT anpassen.

*Um die analogen Lautsprecherausgänge richtig zu kalibrieren, müssen Sie zunächst den OUTRIM-Modus aufrufen und benötigen ein Schalldruck-Messgerät. Nachdem jeder Lautsprecherausgang richtig getrimmt und auf einen SPL-Wert kalibriert wurde, können Sie mit dem Bedienelement SPL Display Calibration den SPL-Wert an den Wert anpassen, der im OUTRIM-Modus kalibriert wurde. Weitere Informationen finden Sie unter Anhang [B, "Kalibrieren des](#page-60-0)  Displays für den [Schalldruckpegel".](#page-60-0)*

#### So rufen Sie den Modus "SPL Display Calibration" auf:

1 Rufen Sie den SETUP-Modus auf. Die SETUP-LED leuchtet grün.

2 Drehen Sie den MONITOR-Drehregler so lange, bis auf dem Display "SPLCAL" angezeigt wird.

3 Drücken Sie den MONITOR-Drehregler, um "SPLCAL" auszuwählen. Die SETUP-LED blinkt.

4 Drehen Sie den MONITOR-Drehregler so lange, bis auf dem Display eine der folgenden Optionen angezeigt wird:

• CalMn (SPL für MAIN kalibrieren)

– oder –

• CalAlt (SPL für ALT kalibrieren)

5 Drücken Sie den MONITOR-Drehregler, um die angezeigte Option auszuwählen.

6 Drehen Sie für den ausgewählten Monitor-Pfad (MAIN oder ALT) den MONITOR-Drehregler so lange, bis auf dem Display "SET" angezeigt wird.

7 Drücken Sie den MONITOR-Drehregler, um "SET" auszuwählen. Auf dem Display wird daraufhin "85SPL" angezeigt.

8 Drehen Sie den MONITOR-Drehregler so lange, bis der SPL-Wert angezeigt wird.

9 Drücken Sie den MONITOR-Drehregler, um die Einstellung zu bestätigen.

**10** Drücken Sie die SETUP-Taste, um "SPLCAL" zu verlassen und zur obersten Ebene des Menüs für die SETUP-Optionen zurückzukehren. Die SETUP-LED hört auf zu blinken und leuchtet beständig grün.

#### So beenden Sie die Anzeige des SPL-Werts:

1 Rufen Sie den SETUP-Modus auf. Die SETUP-LED leuchtet grün.

2 Drehen Sie den MONITOR-Drehregler so lange, bis auf dem Display "SPLCAL" angezeigt wird.

3 Drücken Sie den MONITOR-Drehregler, um "SPLCAL" auszuwählen. Die SETUP-LED blinkt.

4 Drehen Sie den MONITOR-Drehregler so lange, bis auf dem Display eine der folgenden Optionen angezeigt wird:

- CalMn (SPL für MAIN kalibrieren)
- oder –
- CalAlt (SPL für ALT kalibrieren)

5 Drücken Sie den MONITOR-Drehregler, um die angezeigte Option auszuwählen.

6 Drehen Sie für den ausgewählten Monitor-Pfad (MAIN oder ALT) den MONITOR-Drehregler so lange, bis auf dem Display "NO SPL" angezeigt wird.

7 Drücken Sie den MONITOR-Drehregler, um die Einstellung zu bestätigen.

8 Drücken Sie die SETUP-Taste, um "SPLCAL" zu verlassen und zur obersten Ebene des Menüs für die SETUP-Optionen zurückzukehren. Die SETUP-LED hört auf zu blinken und leuchtet beständig grün.

9 Beenden Sie den SETUP-Modus.

## Fan Control (FAN)

<span id="page-54-0"></span>Im SETUP-Modus können Sie mit dem Bedienelement Fan Control ("FAN") das Verhalten des HD OMNI-Lüfters steuern.

#### So legen Sie die Einstellung für den Lüfter fest:

1 Rufen Sie den SETUP-Modus auf. Die SETUP-LED leuchtet grün.

2 Drehen Sie den MONITOR-Drehregler, bis auf dem Display "FAN" angezeigt wird.

3 Drücken Sie den MONITOR-Drehregler, um "FAN" auszuwählen. Die SETUP-LED blinkt.

4 Drehen Sie den MONITOR-Drehregler so lange, bis auf dem Display eine der folgenden Optionen angezeigt wird:

ON: Der Lüfter ist immer eingeschaltet. Wählen Sie diese Option, wenn Sie HD OMNI in einem Maschinenraum oder einer Isobox installieren.

– oder –

AUTO: Der Lüfter läuft automatisch mit niedriger oder hoher Geschwindigkeit, abhängig von der Temperatur im Inneren des HD OMNI. Wählen Sie diese Option, wenn das HD OMNI sich in Ihrer Hörumgebung befindet.

5 Drücken Sie den MONITOR-Drehregler, um die angezeigte FAN-Option auszuwählen.

6 Drücken Sie die SETUP-Taste, um "FAN" zu verlassen und zur obersten Ebene des Menüs für die SETUP-Optionen zurückzukehren. Die SETUP-LED hört auf zu blinken und leuchtet beständig grün.

## Fan Failure Mode

Wenn der Lüfter anhält oder überhaupt nicht mehr funktioniert, wird HD OMNI weiter ausgeführt, aber die LCD-Anzeige zeigt "FANerr" an und die Hintergrundbeleuchtung wird rot.

#### Gehen Sie bei einem Ausfall des Lüfters folgendermaßen vor:

 Beenden Sie Ihre Produktionsaufgaben so schnell wie möglich und schalten Sie das HD OMNI aus und wieder ein (beenden Sie Pro Tools, falls es ausgeführt wird), um den Lüfter zurückzusetzen.

 Falls der Lüfter immer noch nicht funktioniert, setzen Sie ihn auf die Werkseinstellungen zurück (siehe ["Factory Reset \(RESET\)" auf Seite](#page-56-0) 53).

 Wenn der Lüfter auch dann noch nicht startet, schalten Sie das HD OMNI sofort aus und setzen Sie sich mit Avid oder Ihrem Avid-Händler in Verbindung, um die Reparatur des Geräts zu veranlassen.

## Firmware Version (VER)

Im SETUP-Modus können Sie mit den Firmware Version("VER")-Optionen die aktuellen Versionen der Firmware, FPGA und Board-Revision für das HD OMNI anzeigen.

#### So zeigen Sie die aktuellen Versionen der Firmware, FPGA oder Board-Revision an:

1 Rufen Sie den SETUP-Modus auf. Die SETUP-LED leuchtet grün.

2 Drehen Sie den MONITOR-Drehregler so lange, bis auf dem Display "VER" angezeigt wird. 3 Drücken Sie den MONITOR-Drehregler, um "VER" auszuwählen. Die SETUP-LED blinkt.

4 Drehen Sie den MONITOR-Drehregler so lange, bis auf dem Display eine der folgenden Optionen angezeigt wird:

- FIRM
- FPGA
- BOARD

5 Drücken Sie den MONITOR-Drehregler, um die angezeigte Option auszuwählen. Die Versionsnummer für die ausgewählte Option wird auf dem Display angezeigt.

6 Drücken Sie die SETUP-Taste, um die aktuelle Ansicht zu beenden und zu "VER" zurückzukehren.

7 Wiederholen Sie die Schritte 4–6, um die Versionen der anderen Optionen anzuzeigen.

8 Drücken Sie die SETUP-Taste, um "VER" zu verlassen und zur obersten Ebene des Menüs für die SETUP-Optionen zurückzukehren. Die SETUP-LED hört auf zu blinken und leuchtet beständig grün.

9 Drücken Sie die SETUP-Taste erneut, um den SETUP-Modus zu verlassen.

## <span id="page-56-0"></span>Factory Reset (RESET)

Im SETUP-Modus setzt der Befehl Factory Reset ("RESET") die HD OMNI-Parameter auf die Werkseinstellungen zurück.

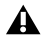

*Wenn Pro Tools ausgeführt wird, ist das Zurücksetzen auf die Werkseinstellungen nicht möglich. Schließen Sie Pro Tools, bevor Sie HD OMNI auf die Werkseinstellungen zurücksetzen.*

#### So setzen Sie HD OMNI auf die Werkseinstellungen zurück:

1 Rufen Sie den SETUP-Modus auf. Die SETUP-LED leuchtet grün.

2 Drehen Sie den MONITOR-Drehregler so lange, bis auf dem Display "RESET" angezeigt wird.

3 Drücken Sie den MONITOR-Drehregler, um "RESET" auszuwählen.

- 4 Sie haben folgende Möglichkeiten:
	- Drücken Sie den MONITOR-Drehregler erneut, um "RESET" zu bestätigen.
	- oder –
	- Drücken Sie die SETUP-Taste, um das Zurücksetzen auf die Werkseinstellungen abzubrechen.
- 5 Beenden Sie den SETUP-Modus.

## Display Contrast (CNTRST)

Im SETUP-Modus können Sie mit dem Bedienelement Display Contrast ("CNTRST") den Kontrast für das HD OMNI-Display einstellen (0–62).

#### So stellen Sie den Kontrast für das HD OMNI-Display ein:

1 Rufen Sie den SETUP-Modus auf. Die SETUP-LED leuchtet grün.

2 Drehen Sie den MONITOR-Drehregler so lange, bis auf dem Display "CNTRST" angezeigt wird.

3 Drücken Sie den MONITOR-Drehregler, um "CNTRST" auszuwählen. Die SETUP-LED blinkt.

4 Drehen Sie den MONITOR-Drehregler, um den Display-Kontrast einzustellen (STEP 0–62).

5 Drücken Sie den MONITOR-Drehregler, um die angezeigte Einstellung auszuwählen. Die SETUP-LED hört auf zu blinken und leuchtet beständig grün und auf dem Display wird "CNTRST" angezeigt.

## <span id="page-58-2"></span>Anhang A

# Pinout-Diagramme für die DB-25-Anschlüsse

<span id="page-58-1"></span>Analoger Ausgang DB-25 AES/EBU DB-25

<span id="page-58-0"></span>

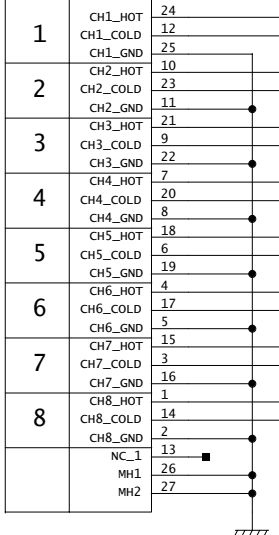

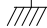

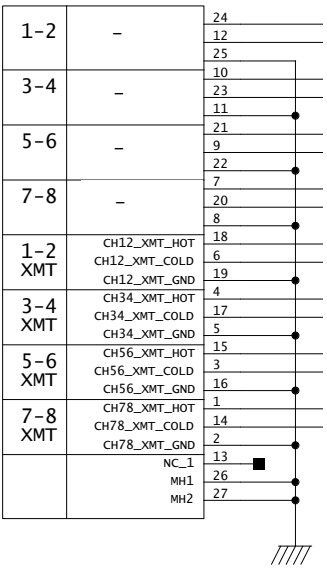

## <span id="page-60-0"></span>Anhang B

## Kalibrieren des Displays für den Schalldruckpegel

Um die analogen Lautsprecherausgänge richtig zu kalibrieren, benötigen Sie den OUTRIM-Modus und ein Schalldruck-Messgerät. Nachdem jeder Lautsprecherausgang richtig getrimmt und auf einen SPL-Wert kalibriert wurde, können Sie mit dem Bedienelement SPL Display Calibration den SPL-Wert an den Wert anpassen, der im OUTRIM-Modus kalibriert wurde.

#### So kalibrieren Sie zum Beispiel einen MAIN CR-Monitor-Pfad für 5.1-Surround-Format auf 85 SPL:

1 Erstellen Sie eine Pro Tools-Session mit 7 Auxiliary-Eingangs-Tracks und gehen Sie wie folgt vor:

- Leiten Sie den Ausgang des ersten Auxiliary-Eingangs-Tracks an die Eingänge der anderen 6 Auxiliary-Eingangs-Tracks (2–7).
- Routen Sie jeden der Ausgänge von Auxiliary-Eingangs-Tracks 2–7 auf die Monitor-Pfade 1–6.
- Verringern Sie die Main-Ausgangslautstärke.
- Setzen Sie den Signal Generator auf dem ersten Auxiliary-Eingangs-Track ein und stellen Sie ihn zum Erzeugen von Rosa Rauschen bei 0 dB ein. Stellen Sie die Spur dann auf den Solo Safe-Modus ein.
- <span id="page-60-2"></span>• Vergewissern Sie sich, dass alle Spuren auf "Unity" eingestellt sind.
- Erhöhen Sie die Main-Ausgangslautstärke langsam auf "Unity".

<span id="page-60-1"></span>2 Stellen Sie am HD OMNI den Gain des MAIN CR-Pfads mithilfe des Monitor-Drehreglers auf  $0 dB$ .

3 Rufen Sie den OUTRIM-Modus auf und wählen Sie "OUT 1".

4 Stellen Sie den Auxiliary-Eingangs-Track, der auf den ersten Lautsprecher geroutet ist, in Pro Tools auf "Solo".

5 Verwenden Sie ein Schalldruck-Messgerät an der Abhörposition, um den Ausgangspegel auf der Vorderseite des HD OMNI zu trimmen, bis der Schalldruckpegel erreicht ist (85 SPL).

*Der TRIM-Modus auf dem HD OMNI zeigt Werte in dB an.*

*Das Schalldruck-Messgerät sollte auf eine langsame Ansprechzeit mit C-bewerteter Skala eingestellt sein.*

6 Wiederholen Sie Schritte 3–5 für alle Ausgänge.

7 Beenden Sie den OUTRIM-Modus.

8 Drehen Sie den MONITOR-Drehregler so lange, bis auf dem Display "SPLCAL" angezeigt wird.

9 Drücken Sie den MONITOR-Drehregler, um "SPLCAL" auszuwählen.

10 Drehen Sie den MONITOR-Drehregler so lange, bis auf dem Display "CalMn" angezeigt wird.

**11** Drücken Sie den MONITOR-Drehregler, um "CalMn" auszuwählen.

12 Drehen Sie den MONITOR-Drehregler, bis auf dem Display "SET" angezeigt wird.

13 Drücken Sie den MONITOR-Drehregler, um "SET" auszuwählen. Auf dem Display wird daraufhin "OSPL" angezeigt.

14 Drehen Sie den MONITOR-Drehregler, bis auf dem Display "85SPL" angezeigt wird.

15 Drücken Sie den MONITOR-Drehregler, um die Einstellung zu bestätigen.

*In einigen Fällen benutzt der ALT CR-Pfad dieselben Ausgänge wie der MAIN CR-Pfad. Trimmen Sie in diesem Fall die ALT-Lautsprecherausgänge nicht erneut, sondern passen Sie stattdessen den ALT-Control Room-Pegel an und kalibrieren Sie ihn so, dass er dem Referenz-Set des MAIN CR-Pfads entspricht (in unserem Beispiel 85 SPL).*

## Anhang C

## Konformitätsinformationen

## Umweltverträglichkeit

#### Entsorgung von Altgeräten durch Benutzer in der Europäischen Union

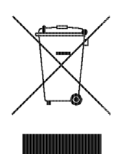

Dieses auf dem Produkt oder seiner Verpackung angebrachte Symbol weist darauf hin, dass das Produkt nicht über den Hausmüll entsorgt werden darf. Es liegt vielmehr in Ihrer Verantwortung, Geräte ordnungsgemäß an einem Sammelpunkt für das Recycling von elektrischen und elektronischen Geräten zu entsorgen. Das getrennte Sammeln und Recycling von nicht mehr gebrauchten elektronischen Geräten hilft, die natürlichen Ressourcen zu erhalten, und stellt sicher, dass sie gesundheitsund umweltverträglich recycelt werden. Weitere Informationen darüber, wo Sie Geräte zum Recycling abgeben können, erhalten Sie von den örtlichen Recycling-Behörden oder vom Händler, bei dem Sie das Produkt erworben haben.

#### Warnung gemäß Proposition 65

*Dieses Produkt enthält Chemikalien, darunter Blei, die nach Wissen des Bundesstaates Kalifornien Krebs, Geburtsschäden oder Fortpflanzungsstörungen verursachen können. Nach Handhabung die Hände waschen.*

#### Perchlorat-Vermerk

Dieses Produkt kann eine Lithium-Knopfzelle enthalten. Der Bundesstaat Kalifornien verlangt die folgende Offenlegung: "Enthält Perchlorat – Sonderbehandlung kann erforderlich sein. Einzelheiten finden Sie unter [www.dtsc.ca.gov/hazardouswaste/perchlorate."](http://www.dtsc.ca.gov/hazardouswaste/perchlorate)

#### Recycling-Vermerk

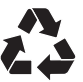

## Elektromagnetische Verträglichkeit (EMV)

Avid erklärt, dass dieses Produkt den folgenden Emissionsund Immunitätsstandards entspricht:

- FCC Teil 15 Klasse A
- EN55103-1 E4
- EN55103-2 E4
- AS/NZS 3548 Klasse A
- CISPR 22 Klasse A

## FCC-Konformität für die Vereinigten Staaten

#### Störungen von Radio- und Fernsehgeräten

Dieses Gerät wurde geprüft und entspricht den Grenzwerten für ein Digitalgerät der Klasse A gemäß Teil 15 der FCC-Bestimmungen.

#### KONFORMITÄTSERKLÄRUNG

Wir, Avid, 2001 Junipero Serra Boulevard Daly City, CA 94014-3886, USA 650-731-6300 erklären hiermit alleinverantwortlich, dass das Produkt HD OMNITeil 15 der FCC-Bestimmungen entspricht. Der Betrieb unterliegt folgenden beiden Bedingungen:

(1) Dieses Gerät darf keine schädliche Strahlung absondern, und

(2) dieses Gerät darf in seinem Betrieb nicht durch Strahlung von außen beeinträchtigt werden.

#### Erklärung zur Einhaltung von Kommunikationsstandards

Hinweis: Dieses Gerät wurde geprüft und entspricht den Grenzwerten für ein Digitalgerät der Klasse A gemäß Teil 15 der FCC-Bestimmungen. Diese Grenzwerte dienen dem angemessenen Schutz vor schädlichen Störungen in Wohnanlagen. Da dieses Produkt Funkfrequenzenergie erzeugt, verwendet und u. U. ausstrahlt, kann eine Installation und Benutzung entgegen der Anweisungen Störungen im Funkverkehr verursachen. Es kann allerdings nicht garantiert werden, dass bei ordnungsgemäßer Installation keine Störungen auftreten. Erzeugt dieses Gerät schädliche Störungen des Funk- oder Fernsehempfangs, was durch Ein-und Ausschalten des Geräts bestimmt werden kann, sollte der Anwender versuchen, auf eine der folgenden Weisen die Störung zu beheben:

- Ändern der Ausrichtung oder Position der Empfangsantenne
- Erhöhen des Abstands zwischen Gerät und Empfänger
- Anschließen des Geräts und des Empfängers an unterschiedliche Stromkreise.
- Bitten Sie den Händler oder einen erfahrenen Radiooder Fernsehtechniker um Hilfe.

Änderungen an diesem Gerät, die nicht ausdrücklich von Avid genehmigt wurden, könnten Ihre Befugnis zur Nutzung des Geräts aufheben.

#### Konformität Australien

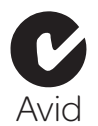

#### Konformität Kanada

Dieses digitale Gerät der Klasse A entspricht den kanadischen ICES-003-Bestimmungen.

Cet appareil numérique de la classe A est conforme à la norme NMB-003 du Canada

#### Konformität CE

(EMV und Sicherheit)

 $\epsilon$ 

Avid ist berechtigt, diese Produkte mit dem CE (Conformité Europénne)-Prüfzeichen zu kennzeichnen und erklärt damit, dass die Produkte der EMV-Richtlinie 89/336/EEC und der Niederspannungsrichtlinie 2006/95/EEC entsprechen.

## Konformität mit Sicherheitsvorschriften

#### Erklärung zur Einhaltung von Sicherheitsbestimmungen

Dieses Gerät wurde geprüft und erfüllt die Sicherheitsanforderungen in den USA und Kanada gemäß den Bestimmungen des UL-Standards, UL60065 7th/IEC 60065 7th, und des kanadischen CSA-Standards, CAN/CSA C22.2 60065:03. Avid Inc. ist berechtigt, dieses Produkt mit dem entsprechenden UL- & CUL-Prüfzeichen zu kennzeichnen.

#### Warnung

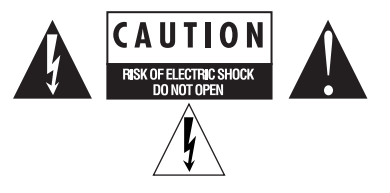

#### Wichtige Sicherheitshinweise

1) Lesen Sie diese Sicherheitshinweise gründlich durch.

2) Bewahren Sie diese Sicherheitshinweise auf.

3) Beachten Sie alle Warnungen.

4) Befolgen Sie alle Sicherheitshinweise.

5) Verwenden Sie dieses Gerät nicht in Wassernähe.

6) Reinigen Sie das Gerät ausschließlich mit einem trockenen Tuch.

7) Blockieren Sie die Entlüftungsöffnungen nicht. Bauen Sie das Gerät gemäß den Anleitungen des Herstellers auf.

8) Positionieren Sie das Gerät nicht in der Nähe von Wärmequellen wie Heizkörpern, Warmluftauslässen, Öfen oder anderen Geräten (einschließlich Verstärkern), die Wärme abgeben.

9) Nehmen Sie unter keinen Umständen Manipulationen am Stecker (gepolt oder geerdet) vor. Ein gepolter Netzstecker weist zwei ungleich starke Stifte auf. Ein geerdeter Stecker hat zusätzlich zu den beiden Stiften einen Erdungskontakt. Die Ungleichheit der Stifte und der Erdungskontakt dienen zu Ihrer Sicherheit. Sollte Ihr Gerät mit einem Stecker versehen sein, der nicht mit den landesüblichen Steckdosen kompatibel ist, wenden Sie sich an einen Elektriker.

10) Achten Sie stets darauf, dass niemand auf das Netzanschlusskabel treten kann und dass es nicht eingeklemmt ist. Dies gilt insbesondere für den Bereich am Stecker, für Anschlussstellen und für den Kabelausgang des Geräts.

11) Verwenden Sie nur vom Hersteller angegebenes Zubehör.

12) Verwenden Sie nur rollbare Untersätze, Unterbauten, Stative, Halterungen oder Tische, die vom Hersteller empfohlen werden oder mit dem Gerät mitgeliefert wurden. Bei Verwendung eines rollbaren Untersatzes gehen Sie beim Bewegen des Untersatzes mit Gerät vorsichtig vor, um Verletzungen durch Kippen zu vermeiden.

13) Trennen Sie bei Gewittern oder bei längerer Nichtnutzung die Stromversorgung des Geräts.

14) Beauftragen Sie ausschließlich qualifiziertes Servicepersonal. Service wird benötigt, wenn das Gerät auf irgendeine Weise beschädigt wurde, beispielsweise wenn Stromversorgungskabel oder -stecker beschädigt sind, Flüssigkeit auf oder Objekte in das Gerät gelangt sind, das Gerät Regen oder Feuchtigkeit ausgesetzt war, heruntergefallen ist oder aus anderen Gründen nicht ordnungsgemäß funktioniert.

15) Für netzbetriebene Geräte:

15) Es darf keine Flüssigkeit auf das Gerät tropfen oder spritzen. Stellen Sie keine mit Flüssigkeit gefüllten Objekte (etwa Vasen) auf das Gerät.

Achtung! Schützen Sie das Gerät vor Regen und Feuchtigkeit, um Feuer und Stromschläge zu vermeiden.

#### 16) Für Produkte mit Lithium-Batterie:

VORSICHT! Explosionsgefahr bei unvorschriftsmäßigem Austausch Ersetzen Sie die Batterie ausschließlich durch eine Batterie desselben oder eines gleichwertigen Typs.

17) Für Produkte mit einem Netzschalter:

Der Hauptnetzschalter befindet sich auf der Vorderseite des HD OMNI. Achten Sie darauf, dass er auch nach der Montage zugänglich bleibt.

18) Verwenden Sie das Gerät nur bis zu einer maximalen Umgebungstemperatur von 40 °C.

## Index

#### Zahlen

2.1-Monitoring-Forma[t 31](#page-34-0) –20 dB-Dämpfungsglied [6](#page-9-0) 48-V-Phantomspeisun[g 6](#page-9-1)

## A

ADAT (Optical) [13](#page-16-0) AES/EBU [12](#page-15-0) [Hardware-Setup 25](#page-28-0) AES/EBU (XLR)-Eingan[g 12](#page-15-1) AES/EBU-Ausgang [DB-25-Pinout-Diagramm 55](#page-58-0) AES/EBU-Ausgang (DB-25) [12](#page-15-2) ALT-Control Room-Monitoring-Pfad [27](#page-30-0) Analog Line Input Reference Level (IN REF)-Bedienelement [46](#page-49-0) Analog Output Level (OUTLVL)-Bedienelement [44](#page-47-0) Analog Output Trim (OUTRIM)-Bedienelement [44](#page-47-1) Analogausgang [DB-25-Pinout-Diagramm 55](#page-58-1) Analoger Ausgang [12](#page-15-3) Analoger Ausgang (DB-25) [12](#page-15-4) Anpassen des Ausgangspegels über die Monitor-Registerkarte [33](#page-36-0) Audio-Interfaces[Wärmeentwicklung und Belüftung 17](#page-20-0) Avid[Customer Success 3](#page-6-0)

## $\mathbf{c}$

Clock Source (CLOCK)-Bedienelement [48](#page-51-0) Clock Source-Popup-Menü [24](#page-27-0) Control Room Fold-Down-Einstellung [34](#page-37-0) Control Room-Monitoring-Pfade [27](#page-30-1) Control Room-Pfad[Kanal-Matrix 30](#page-33-0)Control Room-Pfade [28](#page-31-0)

CR-Pfad [27](#page-30-2)CR-Pfad-Kanalzuweisungen [32](#page-35-0) Cue 1-2 [40](#page-43-0)Cur[v 26](#page-29-0)

### D

DigiLink [Kabelspezifikationen 14](#page-17-0) DigiLink Mini [Kabelspezifikationen 14](#page-17-1) DigiLink Mini-Anschlüsse [13](#page-16-1) Digital 1–2 Input Source (DIG1–2)-Bedienelemen[t 49](#page-52-0) Digitale Ein- und Ausgänge [Anschlüsse 12](#page-15-5)Digitales Forma[t 25](#page-28-1) Direct Monitorin[g 35](#page-38-0) Do Not Fold Down (L/R Channels Only[\) 35](#page-38-1) Do Not Fold Down Between CR Paths [34](#page-37-1)

## E

Eingänge Kanal 1 und 2 [5](#page-8-0) Engage Fold-Down for ALT-Option [34](#page-37-2) Engage Fold-Down for MAIN-Option [34](#page-37-3) EXPANSION PORT (DigiLink Mini) [14](#page-17-2) Ext. Clock Input [8](#page-11-0) Ext. Clock Output [25](#page-28-2)

#### F

Fan [51](#page-54-0)Fan Control (FAN)-Bedienelement [51](#page-54-0) Fold Down If Control Room Is Larger Than Stereo [34](#page-37-4) Fold Down Without LFE (if Present) [34](#page-37-5) Fold-Down [31](#page-34-1)Fold-Down (FOLDWN)-Bedienelement [45](#page-48-0) Fold-Down Between CR Paths [34](#page-37-6)

Fold-Down-Optionen [33](#page-36-1) Funktionen auf der Rückseite [11](#page-14-0)

#### H

Hardware-Setup [23](#page-26-2) [Analog Out-Registerkarte 26](#page-29-1) [Ausgangspegel 26](#page-29-2) [Clock Source 24](#page-27-0)[digitales Eingangsformat 25](#page-28-3) [digitales Format 25](#page-28-1) [Ext. Clock Output 25](#page-28-2) [konfigurieren 23](#page-26-2) [Limiter-Popup-Menü 26](#page-29-3) [Mixer-Registerkarte 35](#page-38-2) [Monitor-Registerkarte 27](#page-30-3) [physische Ausgänge 24](#page-27-1) [physische Eingänge 24](#page-27-2) [Samplerate 24](#page-27-3) [Samplerate-Konvertierung 25](#page-28-4) [TRS Mirrors 27](#page-30-4)HD OMNI[analoge Ein- und Ausgänge 1](#page-4-0) [analoge Eingänge 11](#page-14-1) [anschließen 17](#page-20-1)[anschließen an ein Pro Tools|HD-System 17](#page-20-2) [digitale Ein- und Ausgänge 1](#page-4-1) [Direct Monitoring 35](#page-38-0) [Features 1](#page-4-2)[Hardware-Inserts 11](#page-14-2)[Limiter-Optionen für Eingangskanäle 26](#page-29-4) [Line-Eingänge 12](#page-15-6) [Mikrofoneingänge 11](#page-14-3) [Mischpult-Kanalzüge 35](#page-38-3) [Monitoring 2](#page-5-0) [Monitoring-Pfad im I/O-Setup 40](#page-43-1) [Monitor-Pfade 27](#page-30-1)[Netzschalter mit LED-Ring 5](#page-8-1) [physische Ausgänge im I/O-Setup 40](#page-43-2) [Rückseite 11](#page-14-0)[Synchronisierung 2](#page-5-1) [Übersicht 5](#page-8-2)[Vorderseite 5](#page-8-3)[zuweisen physischer Ausgänge 39](#page-42-0) High-Pass-Filter-Taste [7](#page-10-0)

#### I

I/O-Setup [Bus-Registerkarte 41](#page-44-0) [Dialogfeld 37](#page-40-0) [H/W Insert Delays-Registerkarte 41](#page-44-1) [Input-Registerkarte 38](#page-41-0) [Insert-Registerkarte 41](#page-44-2) [Mic Preamps-Registerkarte 41](#page-44-3) [Output-Registerkarte 38](#page-41-1) I/O-Setup-Dialogfeld [37](#page-40-1) IN/OUT-Tast[e 9](#page-12-0) Input Type-Taste [6](#page-9-2) INSERT-Taste [7](#page-10-1)Internal Clock (INT)-Modus [8](#page-11-1) Internal Clock-Modus [8](#page-11-2)Internal Sample Rate (SRATE)-Bedienelement [47](#page-50-0)

## K

Kalibrierung des Displays auf Schalldruckpegelanzeige [57](#page-60-1) Klinkenausgänge [12](#page-15-7) Kompatibilität [2](#page-5-2) Kopfhörer-Fold-Down-Einstellun[g 34](#page-37-7)

## L

Lightpipe [Optischer Anschluss 13](#page-16-2) Limiter (LIMITR)-Bedienelemen[t 47](#page-50-1) LINK-Taste [7](#page-10-2)Loop [Master 8](#page-11-3)Loop Maste[r 8](#page-11-4) Loop Sync [anschließen 19](#page-22-0)[Anschlüsse 15](#page-18-0)Loop-LE[D 8](#page-11-4)

#### M

MAIN-Control Room-Monitoring-Pfad [27](#page-30-0) METERS [9](#page-12-1)Monitoring [2.1-Format 31](#page-34-0)**AIT 27** [Auswahl des Formats für den CR-Pfad](#page-33-1) [\(MAIN/ALT\) 30](#page-33-1)

[CR-Pfad-Formate 30](#page-33-1)[CR-Pfad-Kanalzuweisungen 32](#page-35-0) [Fold-Down 31](#page-34-1)[Fold-Down-Optionen 33](#page-36-1) [MAIN 27](#page-30-6) [zuweisen von ungeraden Formaten 30](#page-33-2)

## N

Netzanschluss (Wechselstrom) [15](#page-18-1) Netzschalte[r 5](#page-8-4)

## O

Optical (ADAT) [25](#page-28-5) [Info zu Lightpipe-kompatiblen Geräten 13](#page-16-3) Optical (S/PDIF) [13](#page-16-4) [Hardware-Setup 25](#page-28-6) Optical (TOSLINK)- Ein- und Ausgan[g 13](#page-16-5) Optical Output Format [25](#page-28-7) OUTRIM-Modus [57](#page-60-2)

## P

PAD [6](#page-9-0)PAD-Taste [6](#page-9-3)Phase Invert-Taste [7](#page-10-3)Pinout-Diagramm[e 55](#page-58-2) PREAMP-Anzeige [7](#page-10-4) Preamp-Bedienelemente [6](#page-9-4) PREAMP-Drehregler [7](#page-10-5) PRIMARY PORT (DigiLink Mini) [13](#page-16-6) Pro Tools[Hardware-Setup 23](#page-26-2) [I/O-Setup 37](#page-40-2)

#### R

Record Enable/Input Monitor-Einstellungen [36](#page-39-0) Referenzpegel (Analoger Eingang) [25](#page-28-8) Registrierun[g 2](#page-5-3)

#### S

S/MUX 2 [13](#page-16-7) S/MUX 4 [13](#page-16-8) S/PDIF [Hardware-Setup 25](#page-28-9) S/PDIF Output Forma[t 25](#page-28-10) S/PDIF-Ein- und -Ausgang [12](#page-15-8) Sample Rate Conversion (SRC1–2)-Bedienelemen[t 49](#page-52-1) Samplerate [9](#page-12-2) Samplerate (Session) [8](#page-11-5) Samplerate-Konvertierung (Sample Rate Conversion, SRC) [25](#page-28-4) Setup-Menü [I/O-Setup 37](#page-40-0) SETUP-Modus [43](#page-46-1)Soft Clip [26](#page-29-5) SPL [50](#page-53-0)SPL Display Calibration (SPLCAL)-Bedienelement [50](#page-53-0) Studiokonfigurationen [20](#page-23-0) Sync Mode [LEDs 8](#page-11-6)Synchronisierung [Wordclock-Anschlüsse 15](#page-18-2)Systemanforderungen [2](#page-5-2)

#### T

Tascam DA30 [25](#page-28-11)Technischer Kundendienst [3](#page-6-0)TRS Mirror[s 27](#page-30-4)TRS Output Mirrors (TRSOUT)-Bedienelement [45](#page-48-1)

#### W

Website [3](#page-6-1)Wordclock [8,](#page-11-7) [15,](#page-18-3) [24](#page-27-4) Wordclock-Anschlüsse [15](#page-18-4)

### Z

Zuweisungen von Monitor-Pfaden [29](#page-32-0)

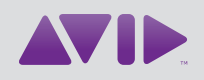

Avid 2001 Junipero Serra Boulevard Daly City, CA 94014-3886 USA Technischer Support (USA) Besuchen Sie das Online Support Center unter [www.avid.com/support](http://www.avid.com/support)

ProduktinformationenInformationen zu Unternehmen und Produkten finden Sie unter [www.avid.com](http://www.avid.com)